# National Scholarships Portal 2.0

Detailed guide/work flow for registration of students in<br>the different Scholarship Schemes

**NSP HOME PAGE** 

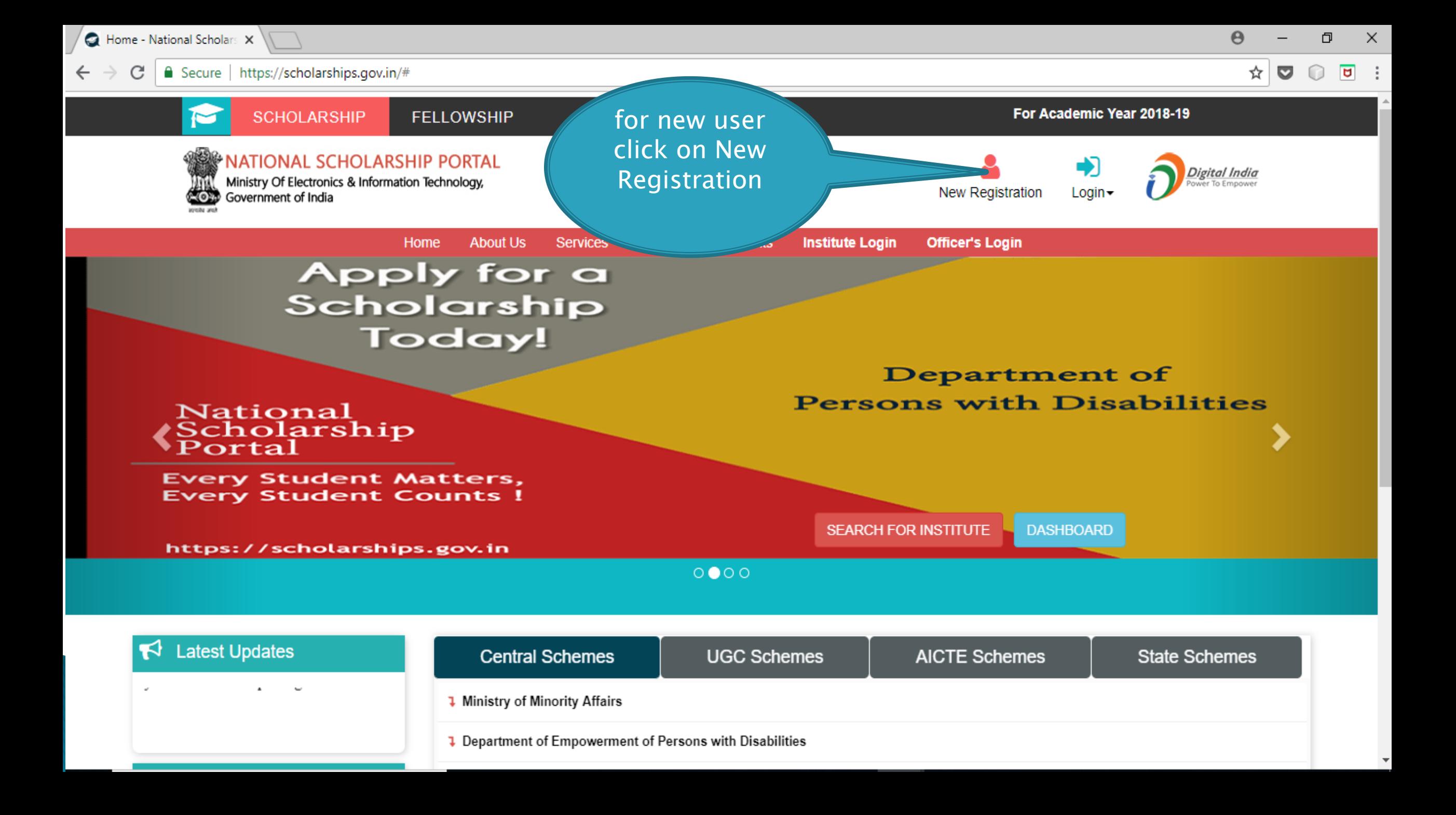

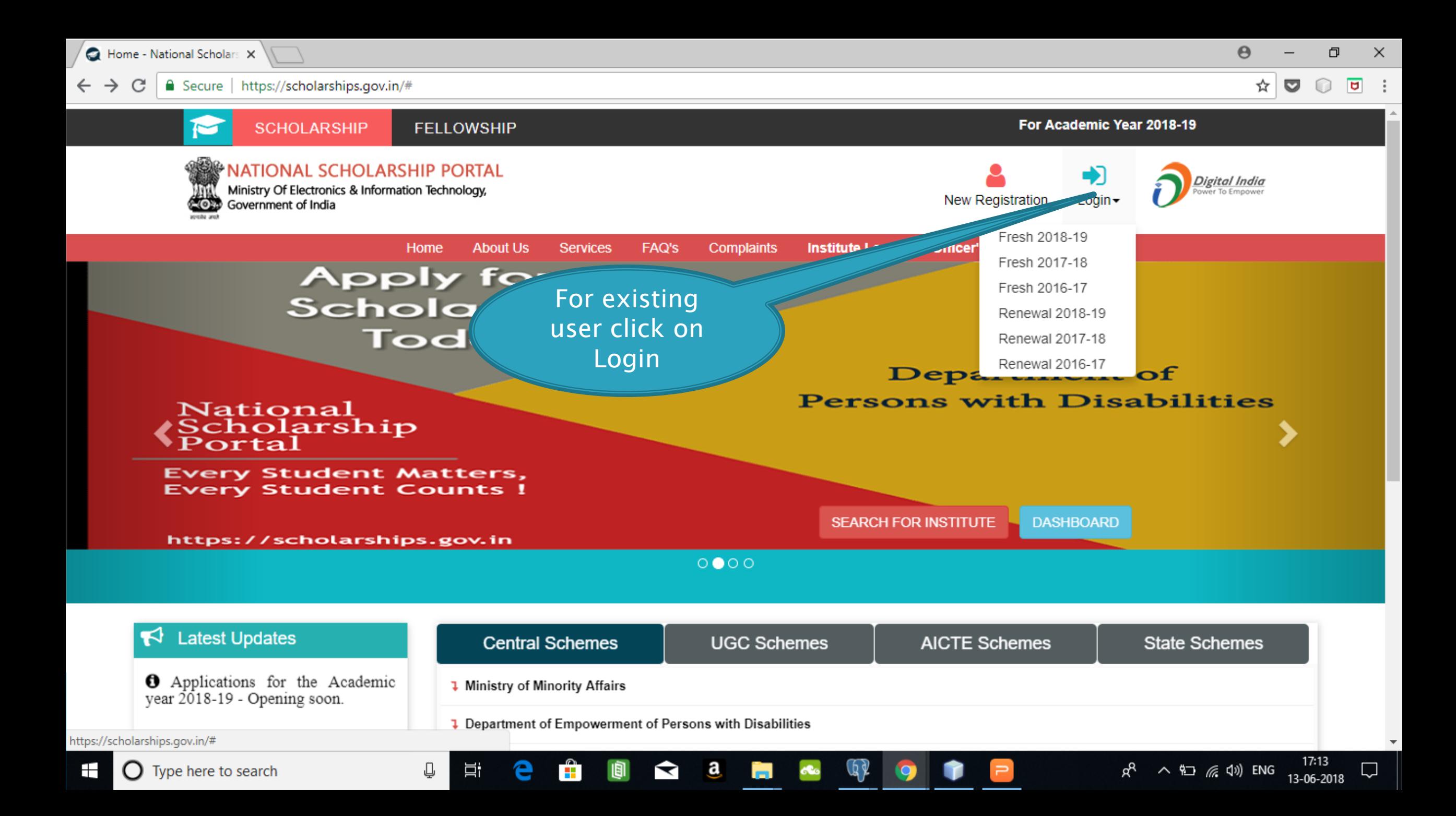

#### **Fresh Student Registrtion Form**

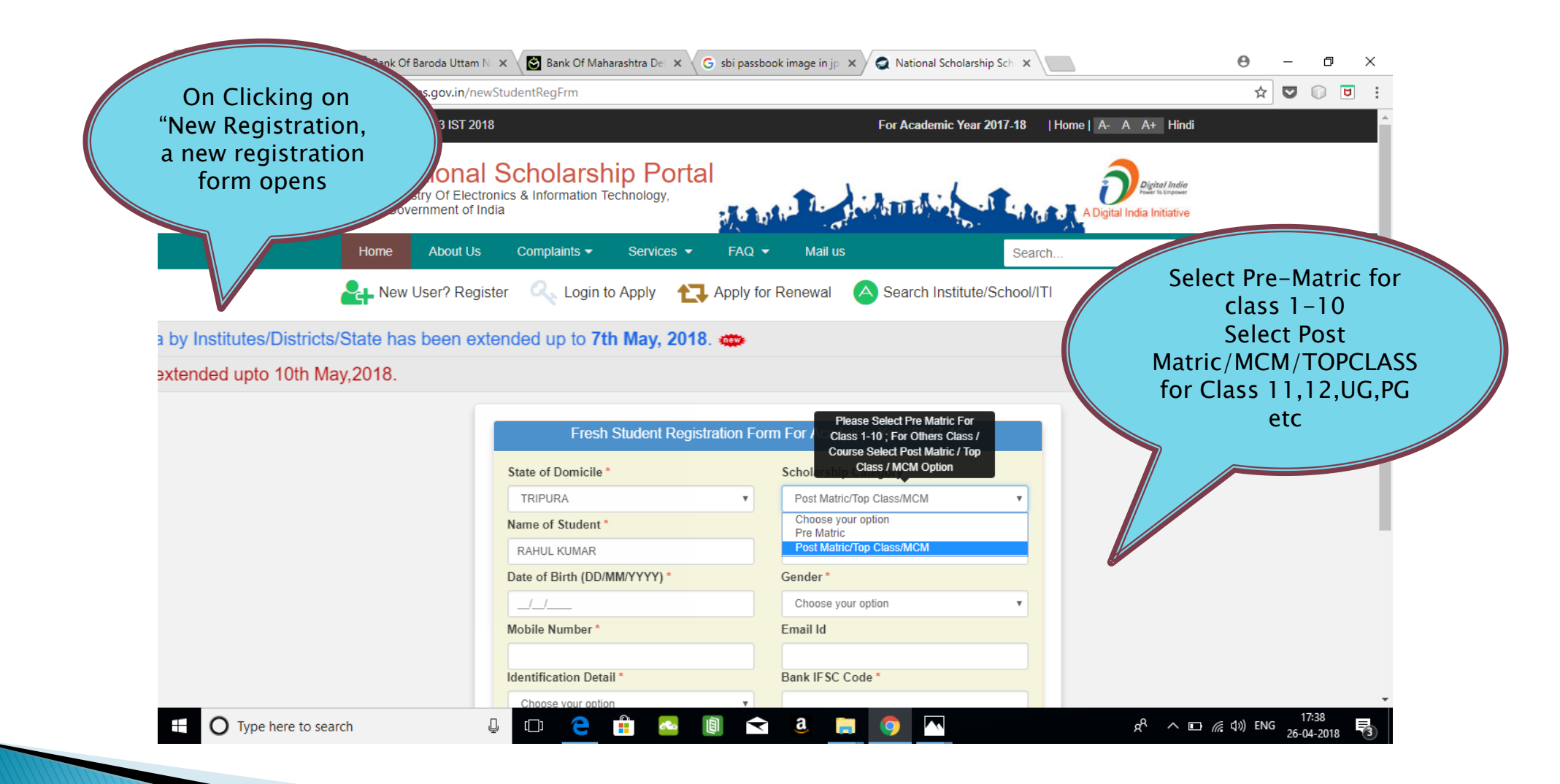

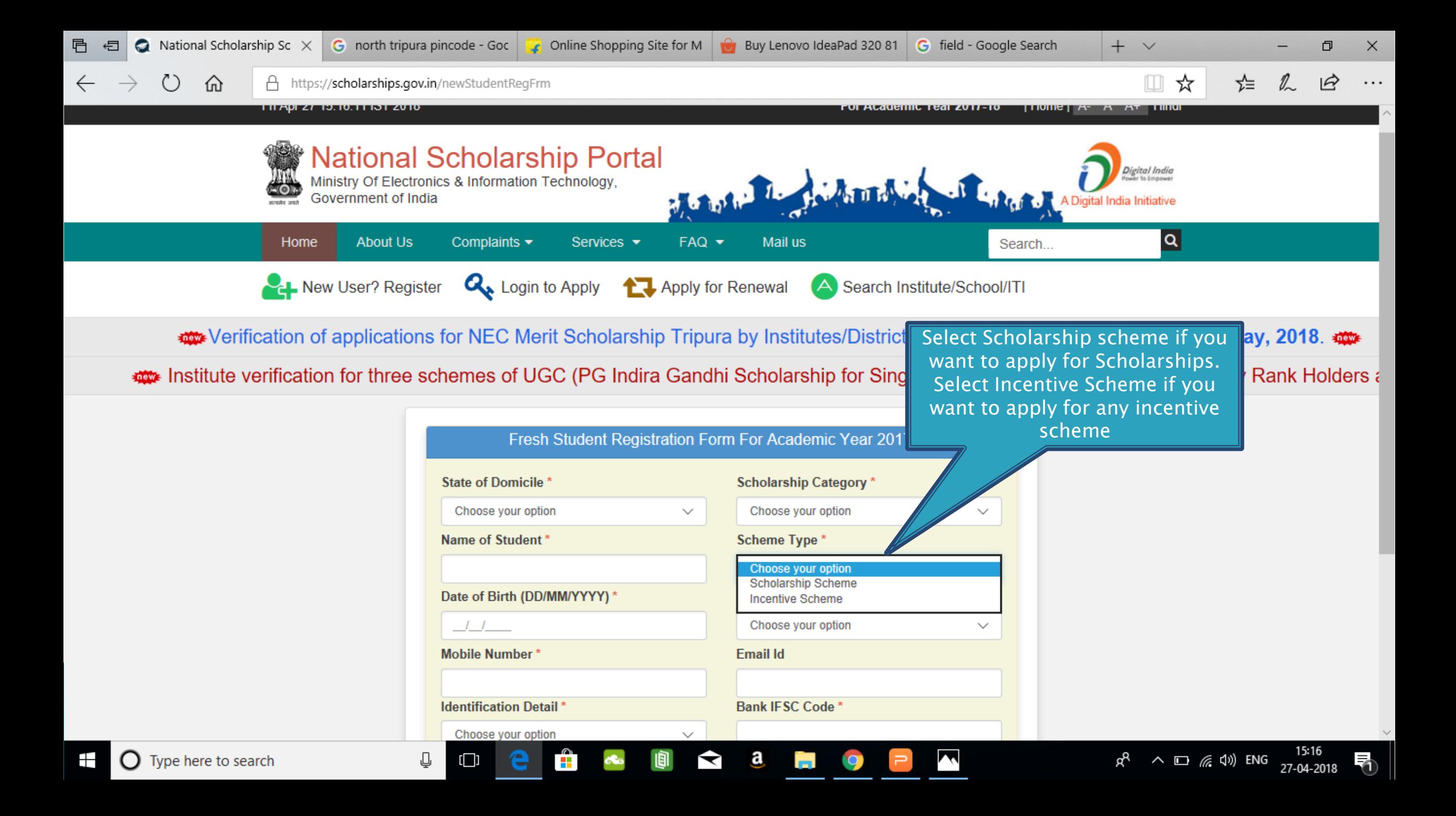

 $\leftarrow$   $\rightarrow$ 

**Q** view-source:https://schol  $\times$  **7** Bank Of Baroda Uttam N:  $\times$  **C** Bank Of Maharashtra Del  $\times$  **C** sbi passbook image in jp  $\times$  **Q** National Scholarship Sch:  $\times$ 

 $\circ$ 

26-04-2018

 $\overline{a}$ 

 $\ddot{\cdot}$ 

 $\circ$ 

 $\frac{1}{N}$ 

Secure | https://scholarships.gov.in/newStudentRegFrm  $\mathcal{C}$ 

> You can select to give your bank details or your aadhaar details a your identificatio

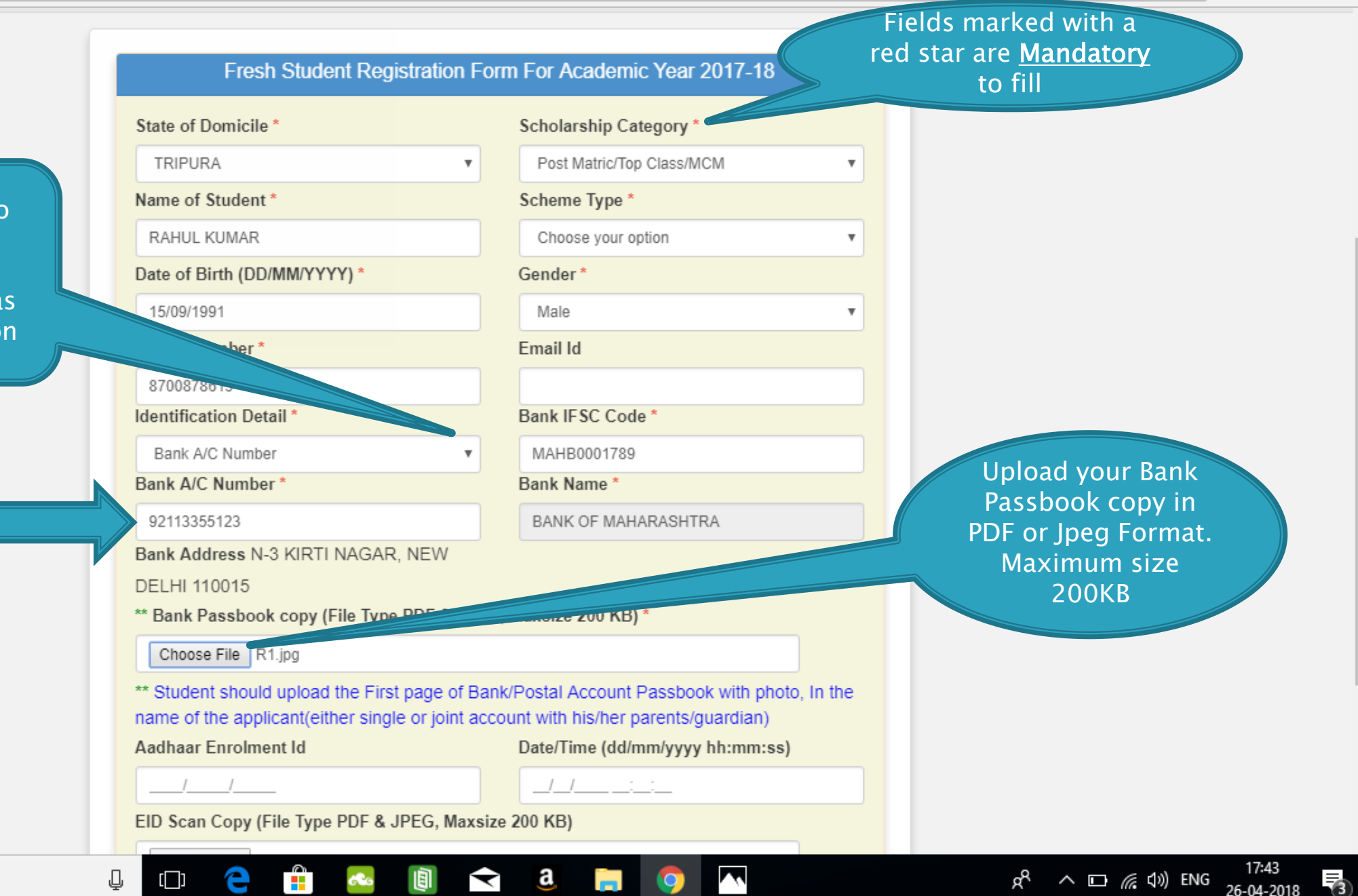

u su

○ view-source:https://schol × 12 Bank Of Baroda Uttam N × 1 Bank Of Maharashtra Del ×

 $\mathcal{C}$ 

△ Secure | https://scholarships.gov.in/newStudentRegFrm

 $\Theta$ 冂  $\times$ 

> $\overline{\mathbf{u}}$ ☆ |  $\triangledown$  $\Omega$

> > つ

Enter the captcha given on the right side

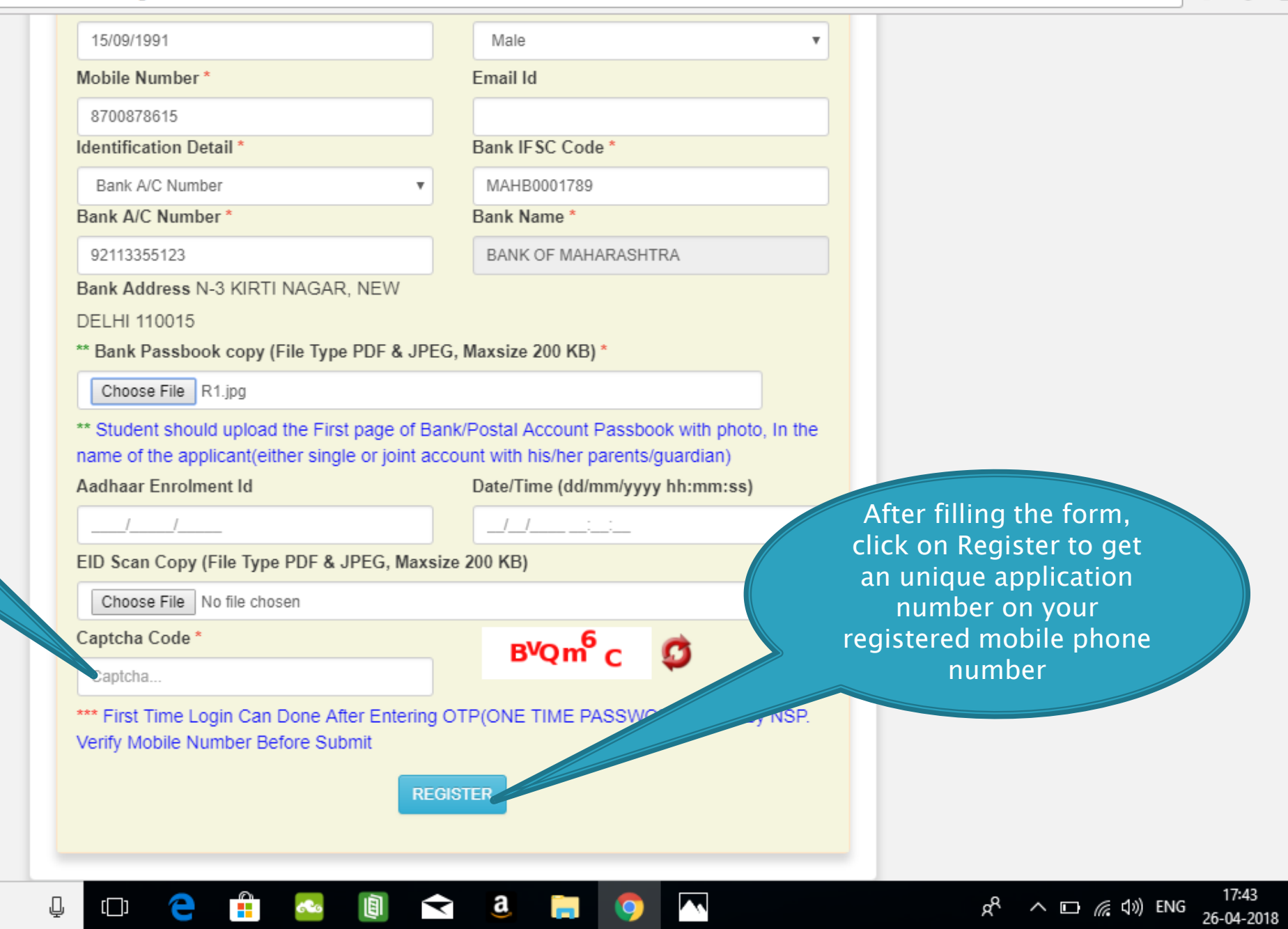

G sbi passbook image in jp  $\vert x \vert$   $\vert x$  National Scholarship Sch  $\vert x \vert$ 

 $\pm$  $\bigcap$  Type here to search

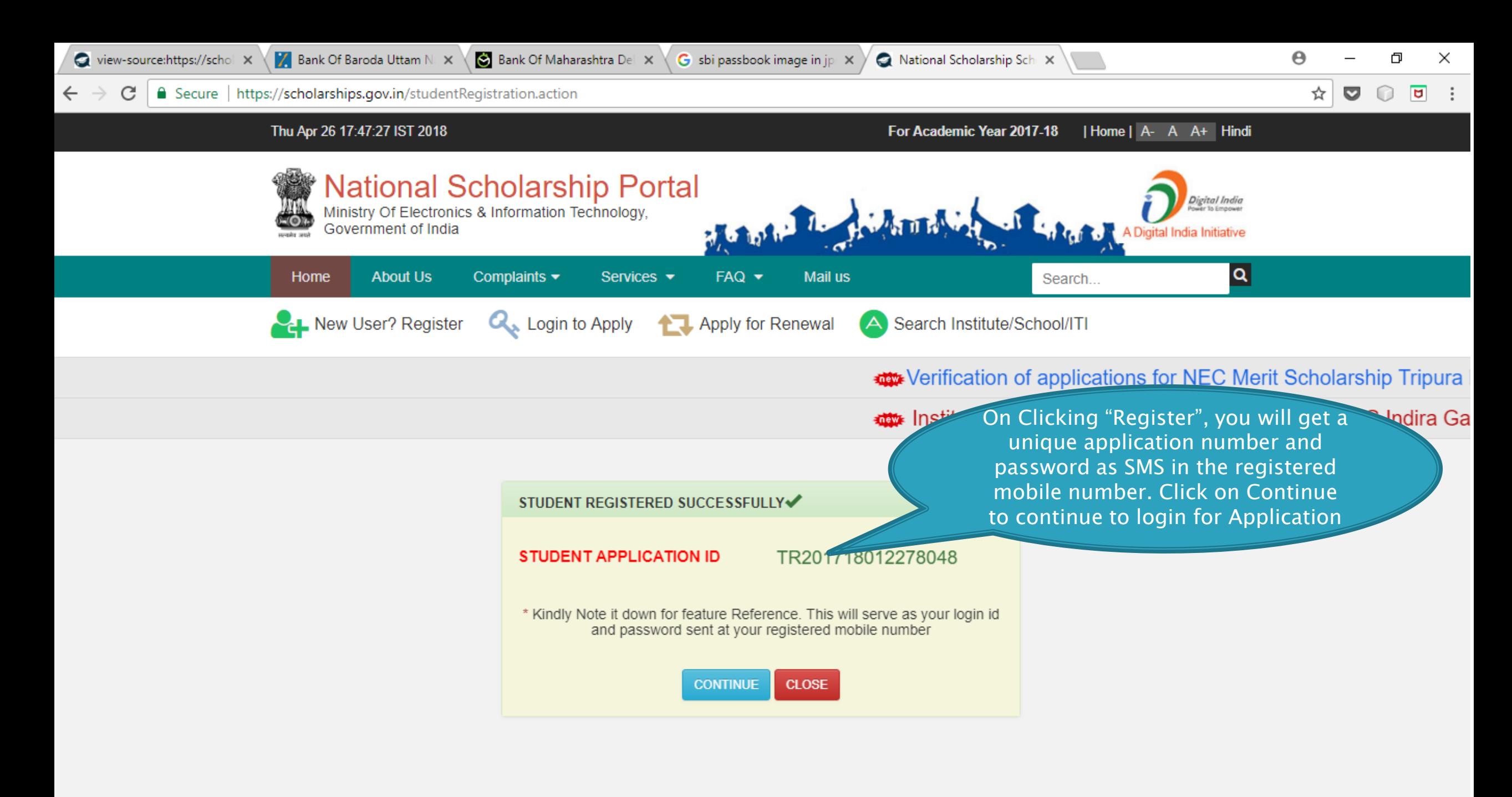

а

◀

 $\bigcirc$  Type here to search ╈

ρR  $\land$   $\Box$   $\mathcal{C}$   $\Box$  ENG 26-04-2018

#### **LOGIN FOR FRESH APPLICATION**

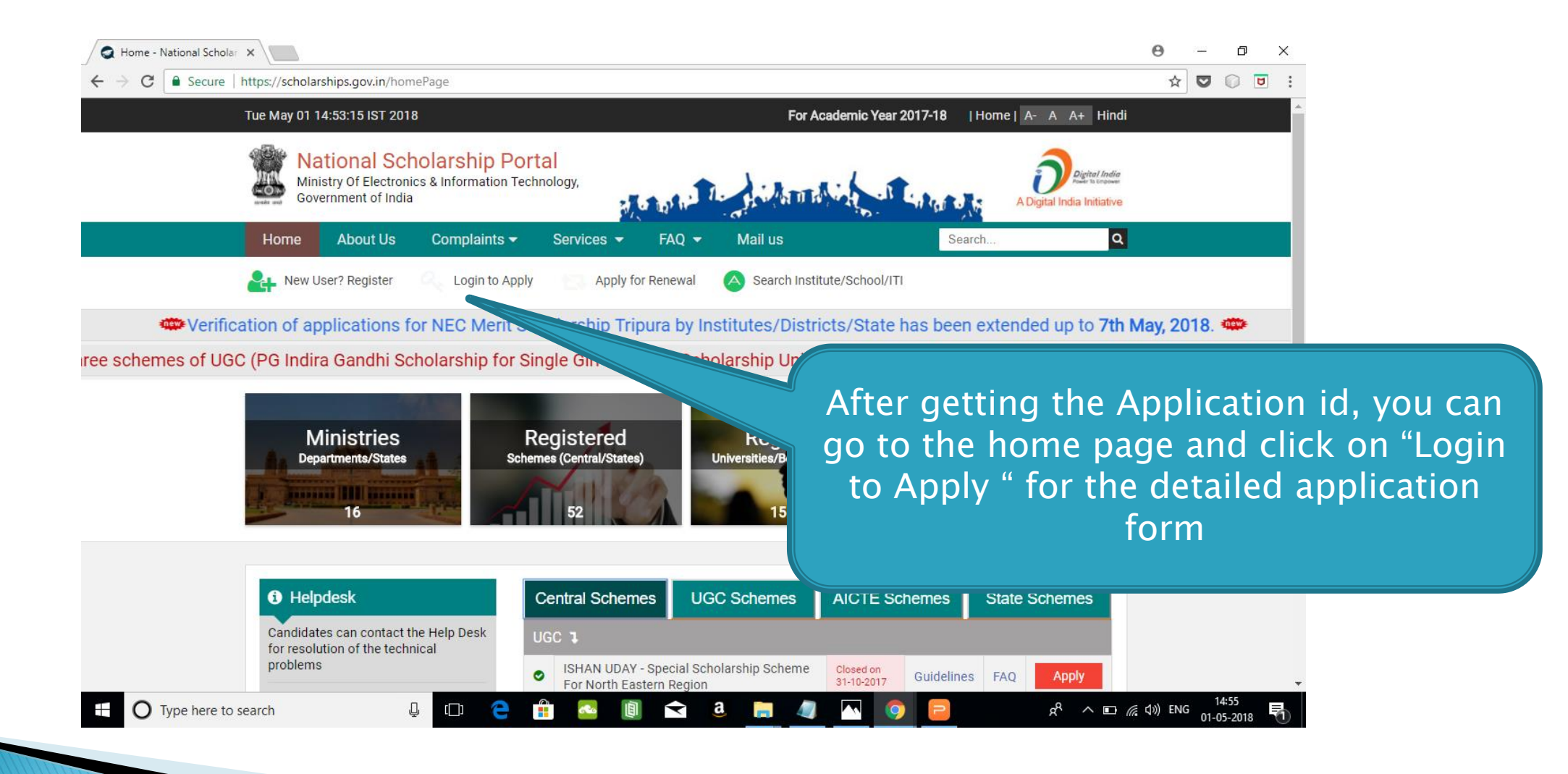

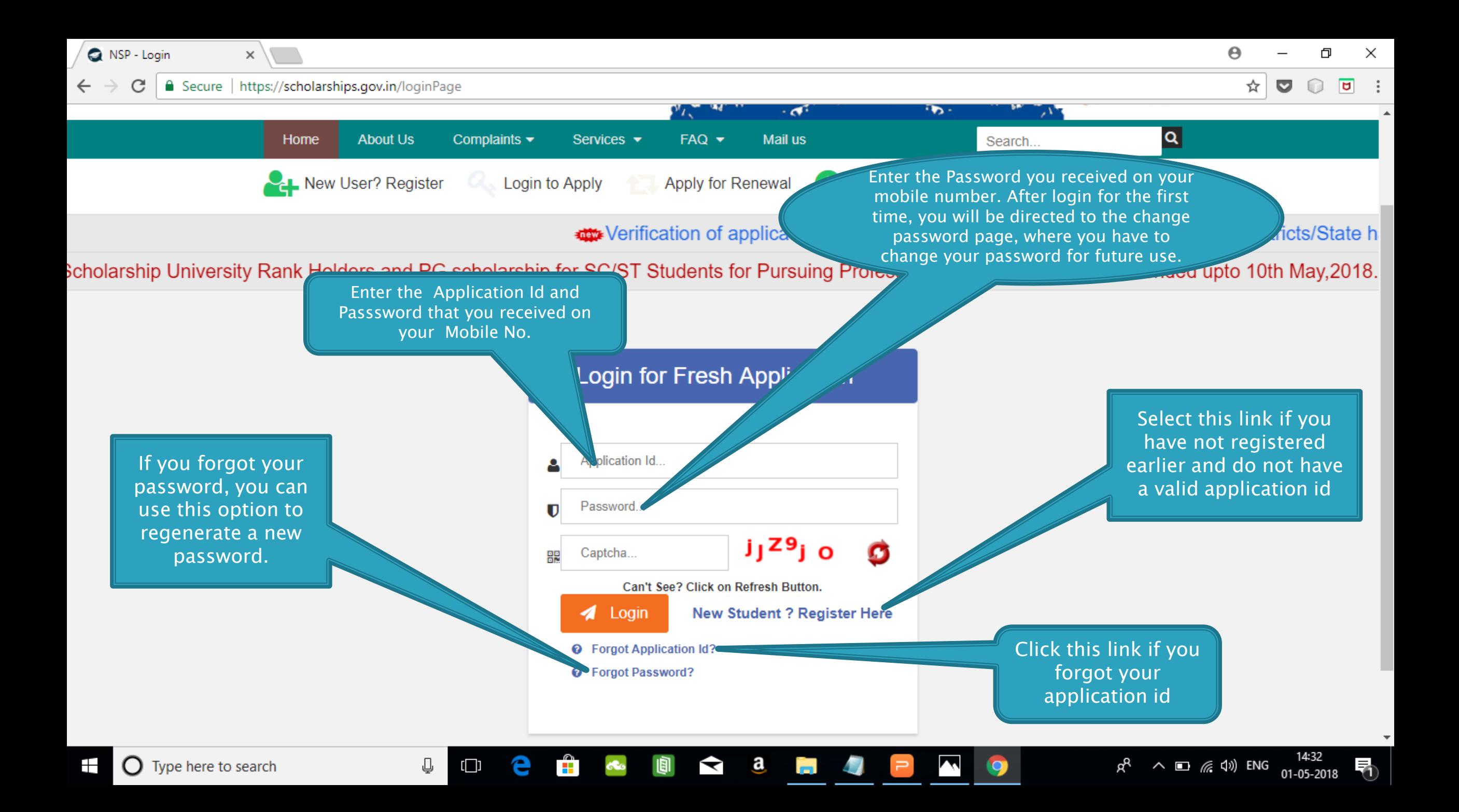

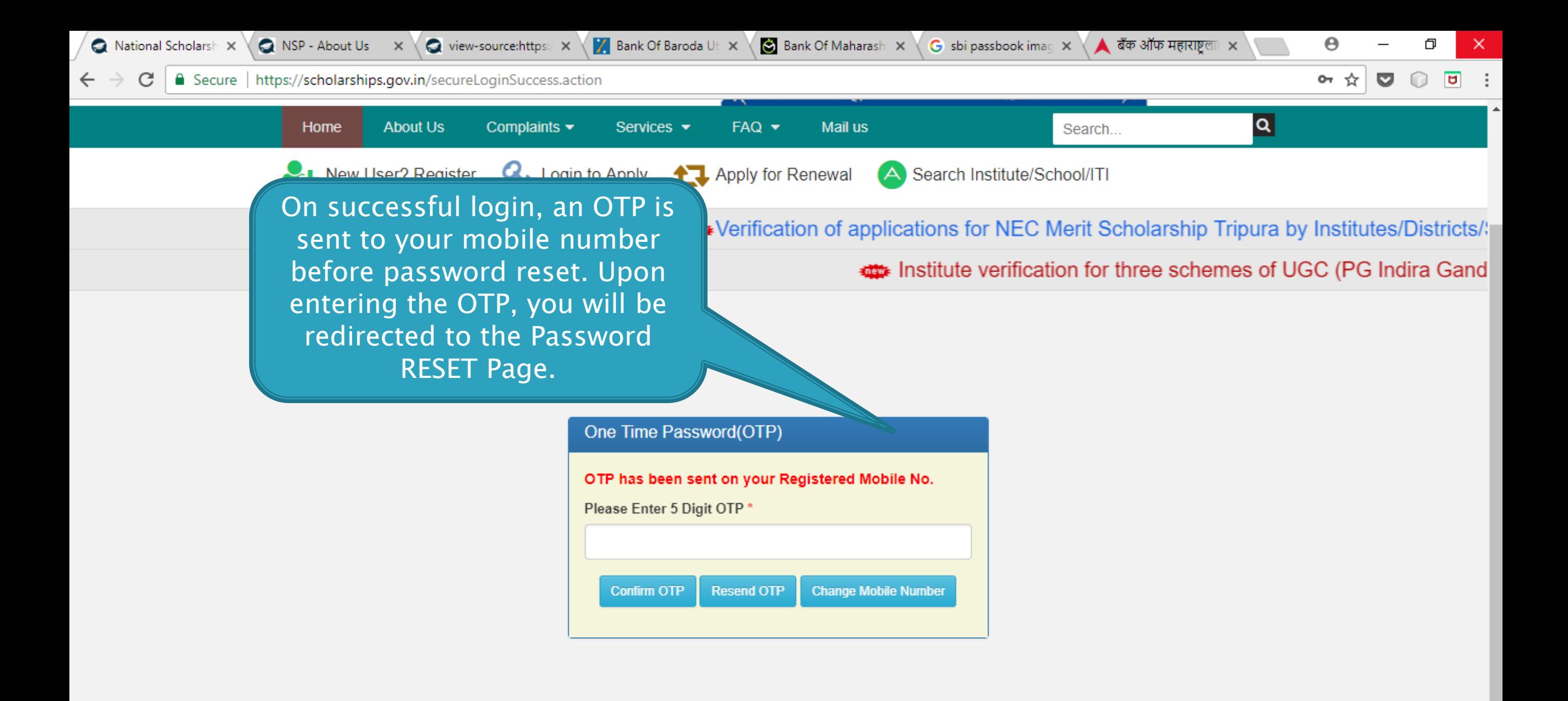

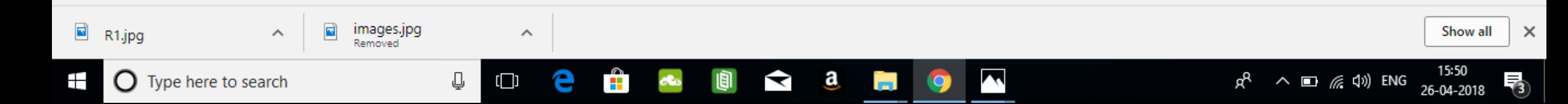

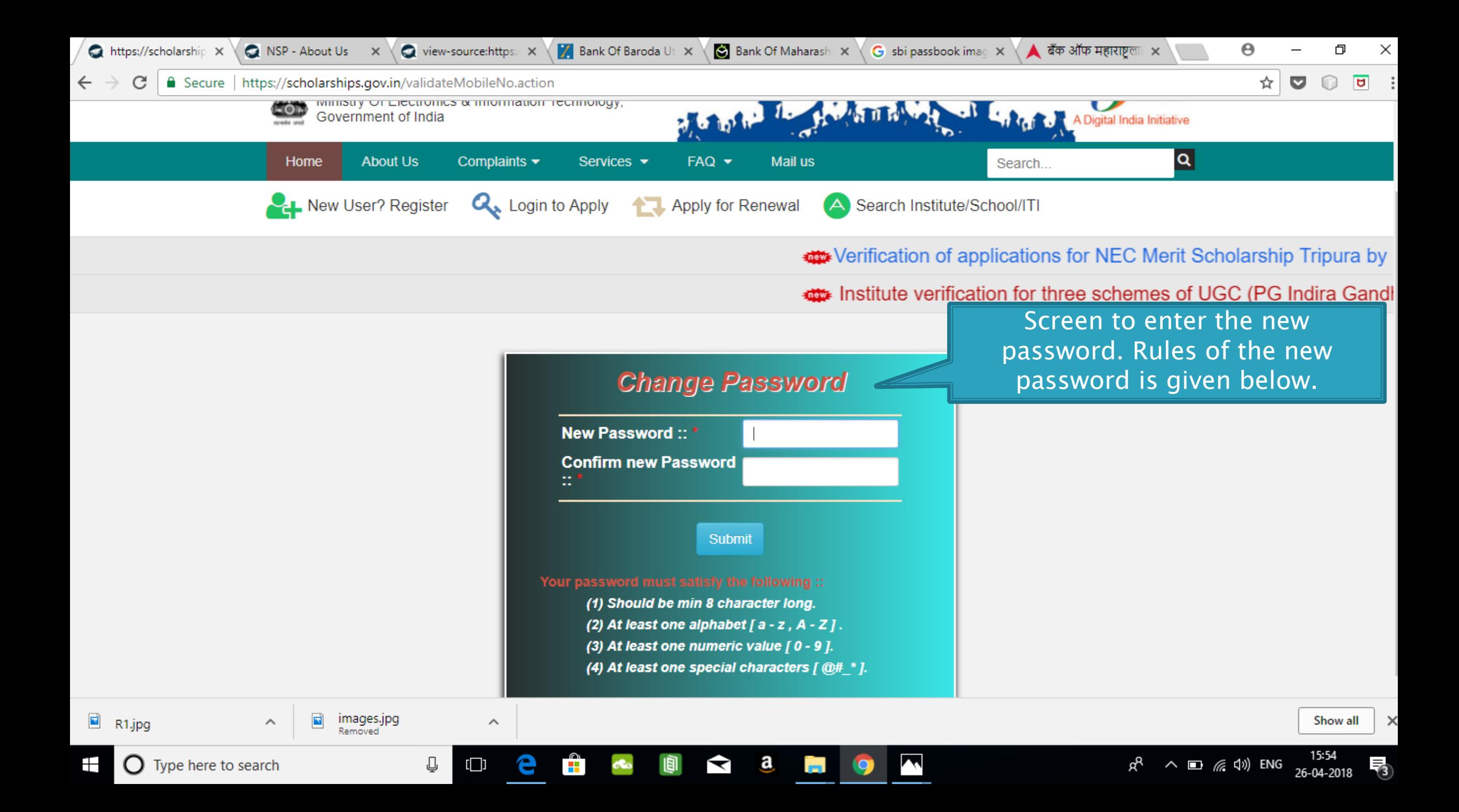

#### **AFTER SUCCESFULL FRESH APPLICATION LOGIN**

- Upon successful registration, applicant is forced to change password if login is done for the first time. As the applicant logins an OTP is sent to his/her registered mobile number. After verifying the OTP, applicant is redirected to change Password page.
- Once the student changes the password, they will be directed to the Applicant's Dashboard page.

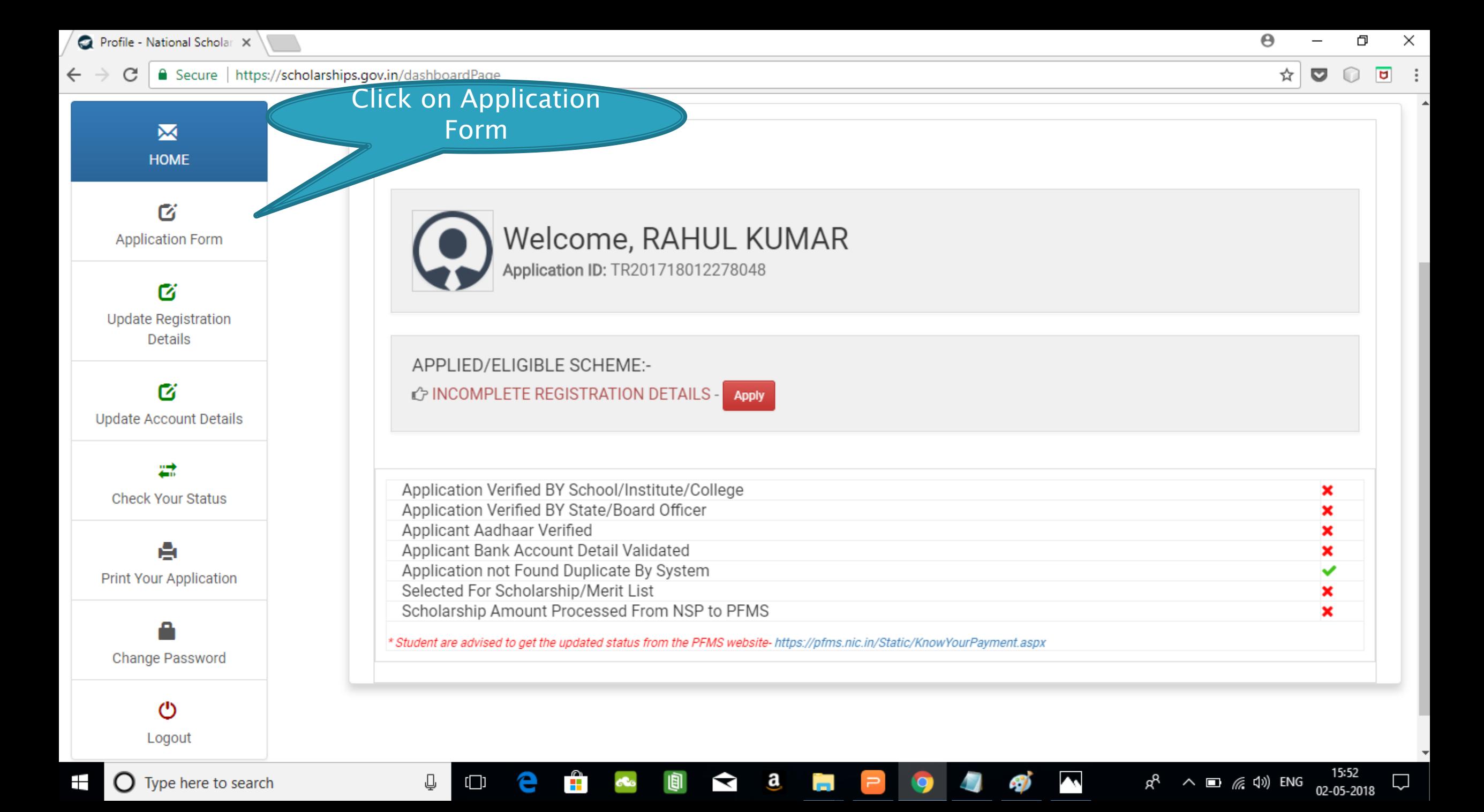

## **Application Form**

- Application Form is divided into three Parts:
- 1. Registration Details
- 2. Academic Details
- 3. Basic Details

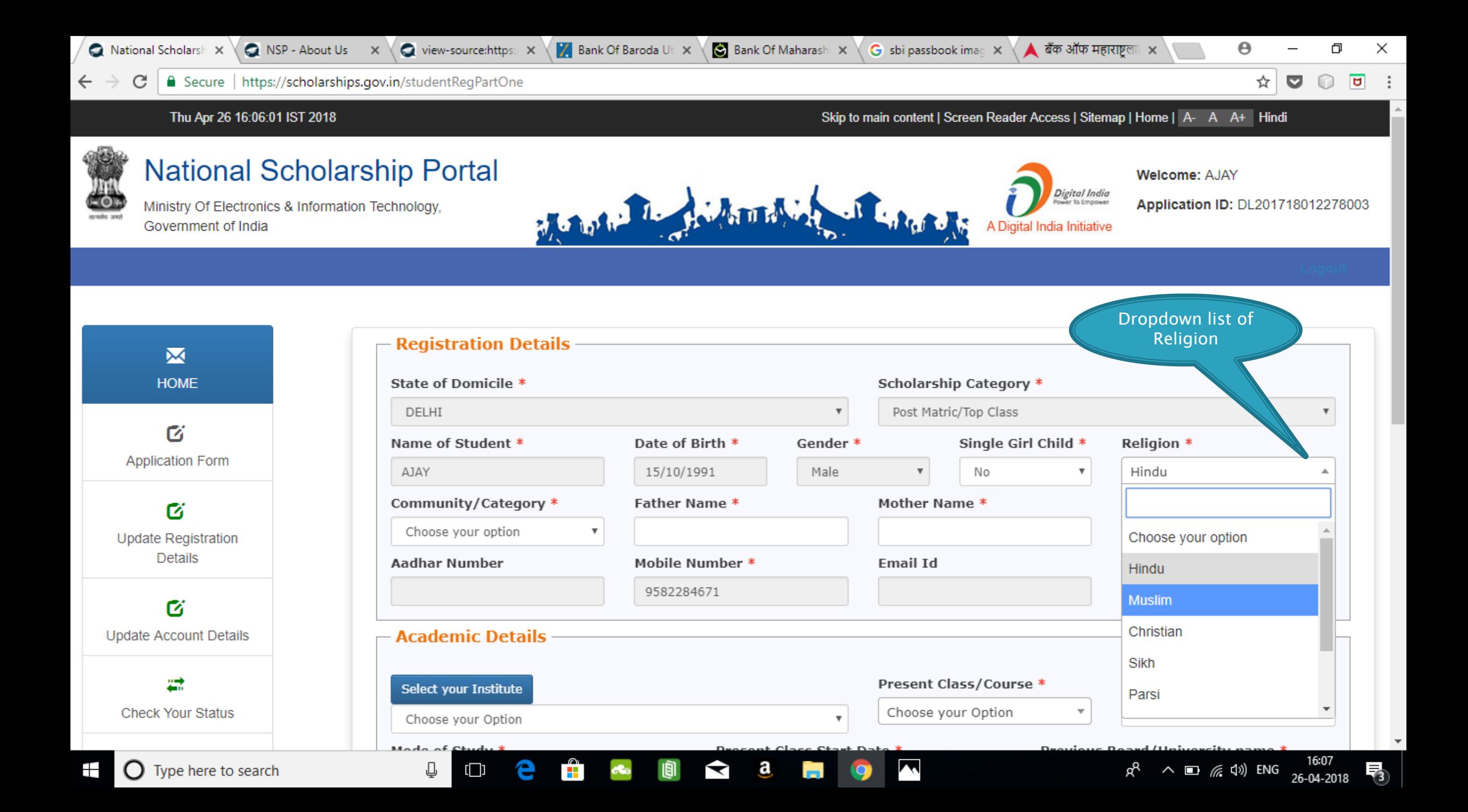

## **Registraion Page Section**

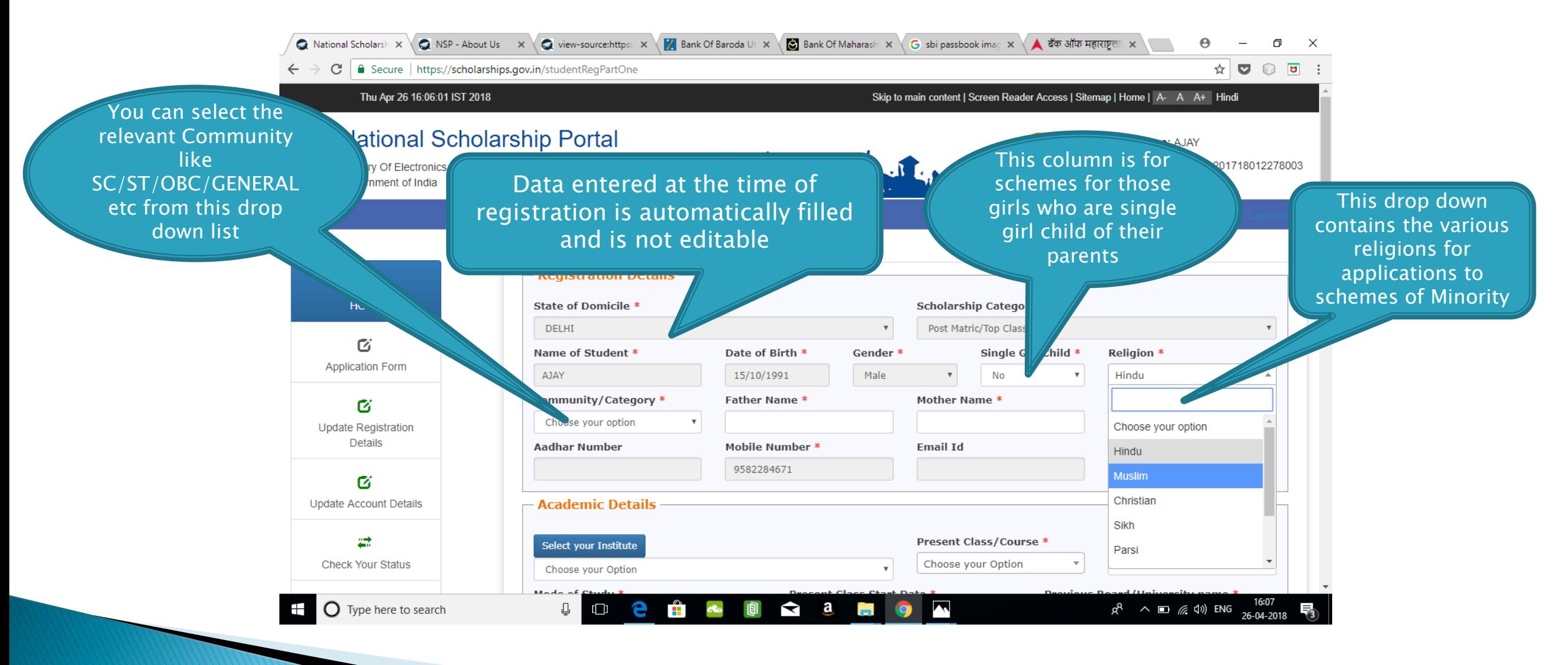

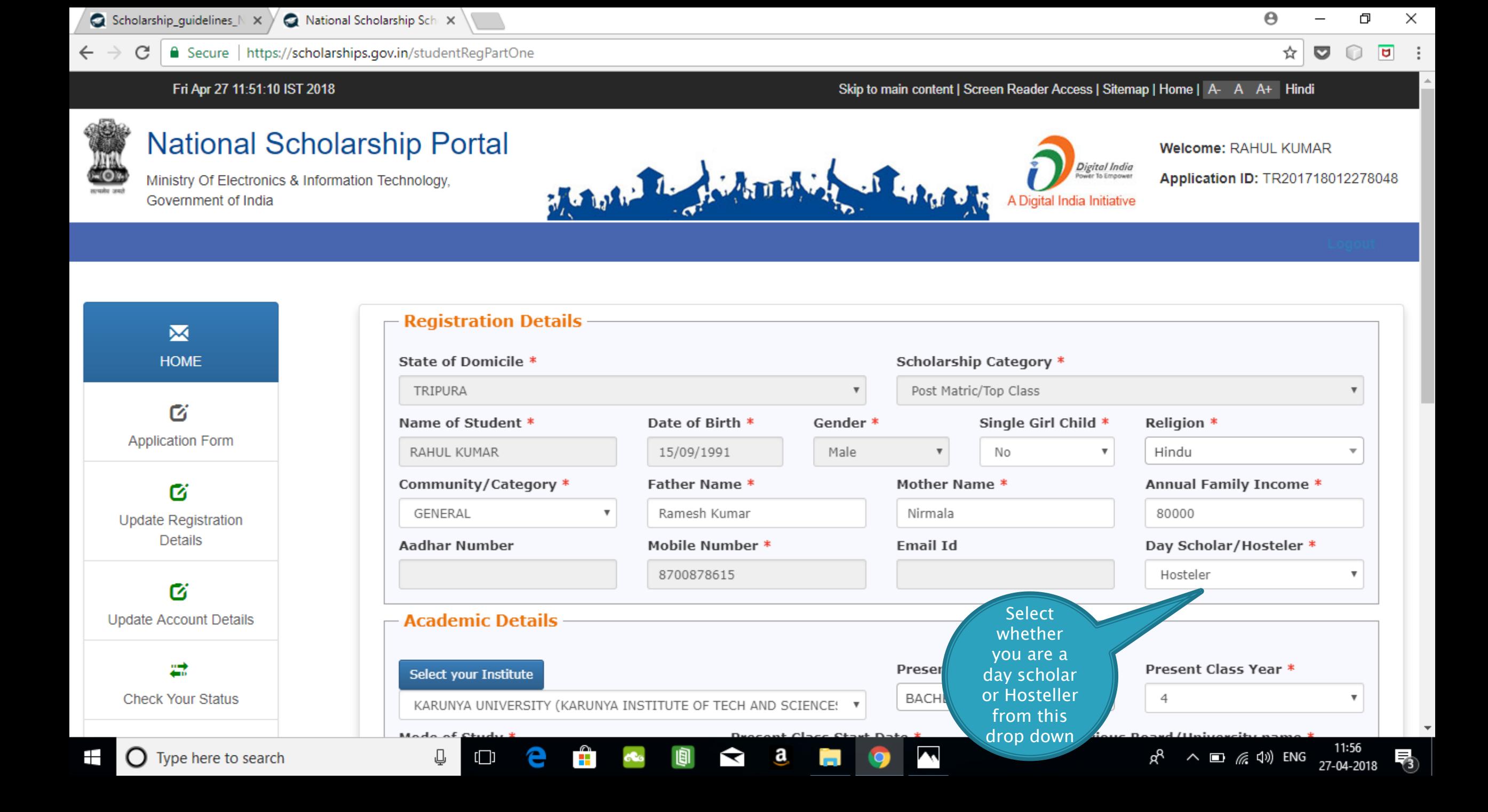

#### **ACADEMIC DETAIL SECTION**

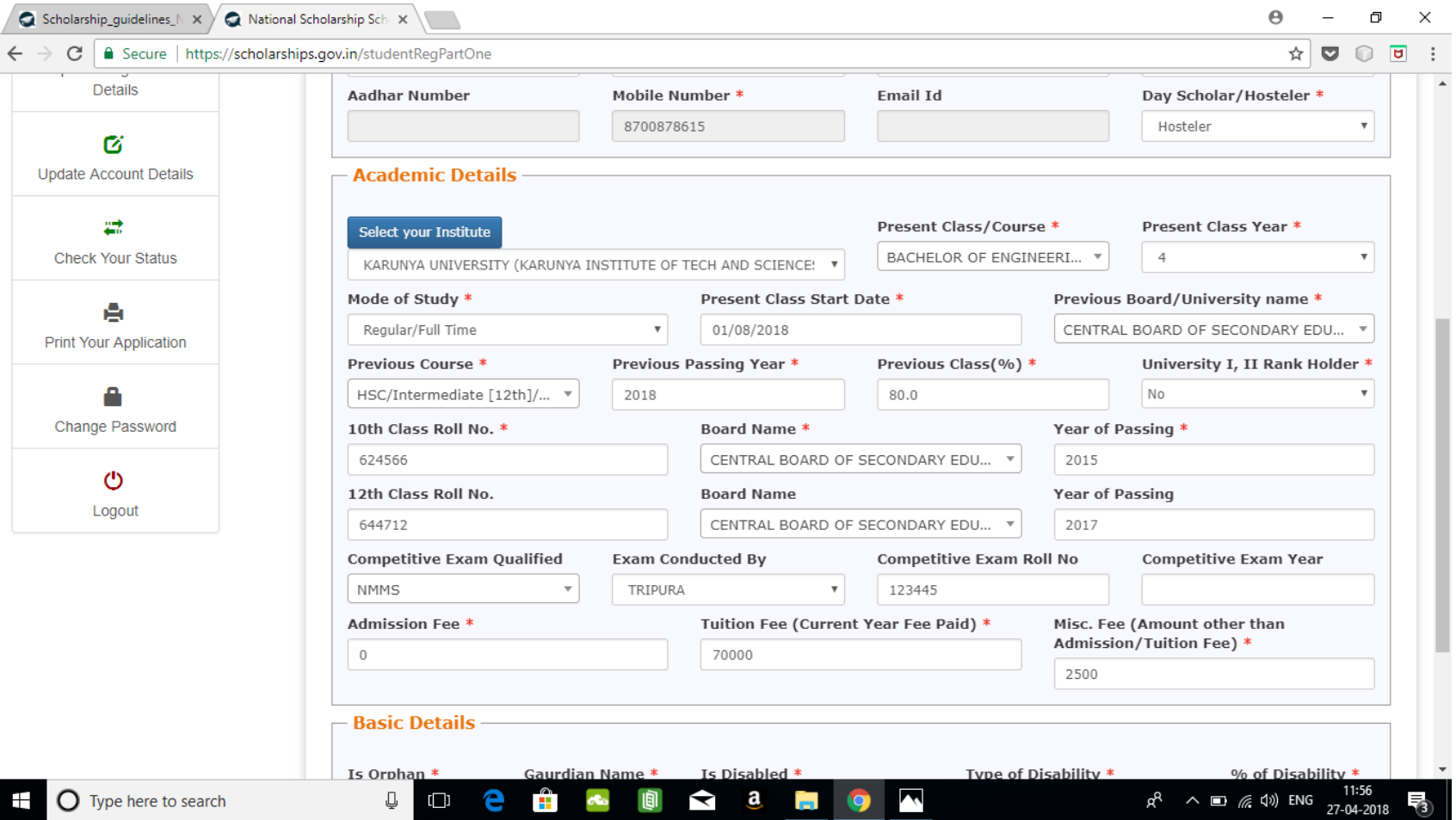

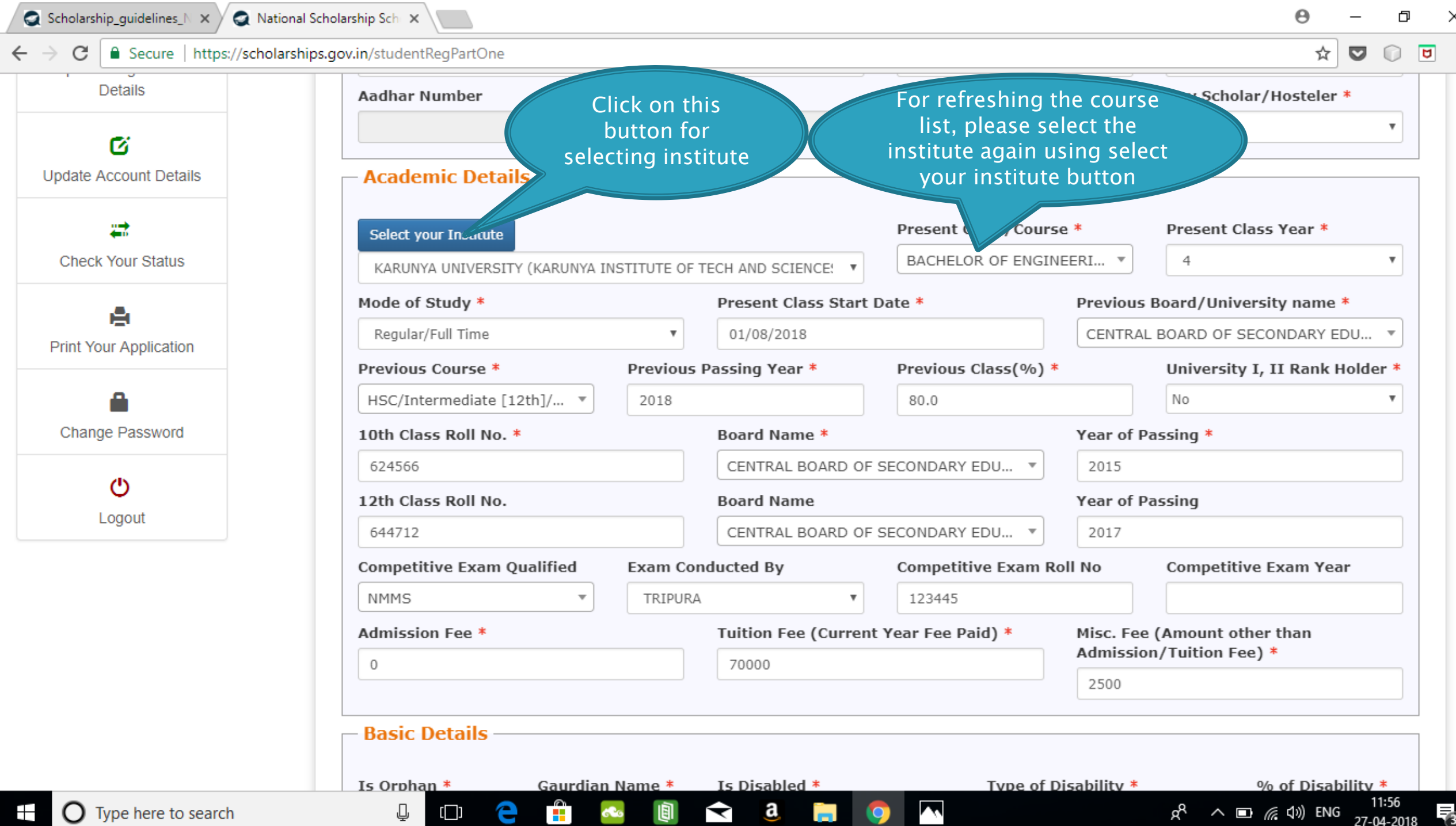

○ view-source:https://schol × V Z Bank Of Baroda Uttam N. × \ S Bank Of Maharashtra Del × \

G sbi passbook image in jp  $\times$  )

National Scholarship Sch X

☆  $\overline{a}$  $\bullet$  $\ddot{\cdot}$  $\Omega$ 

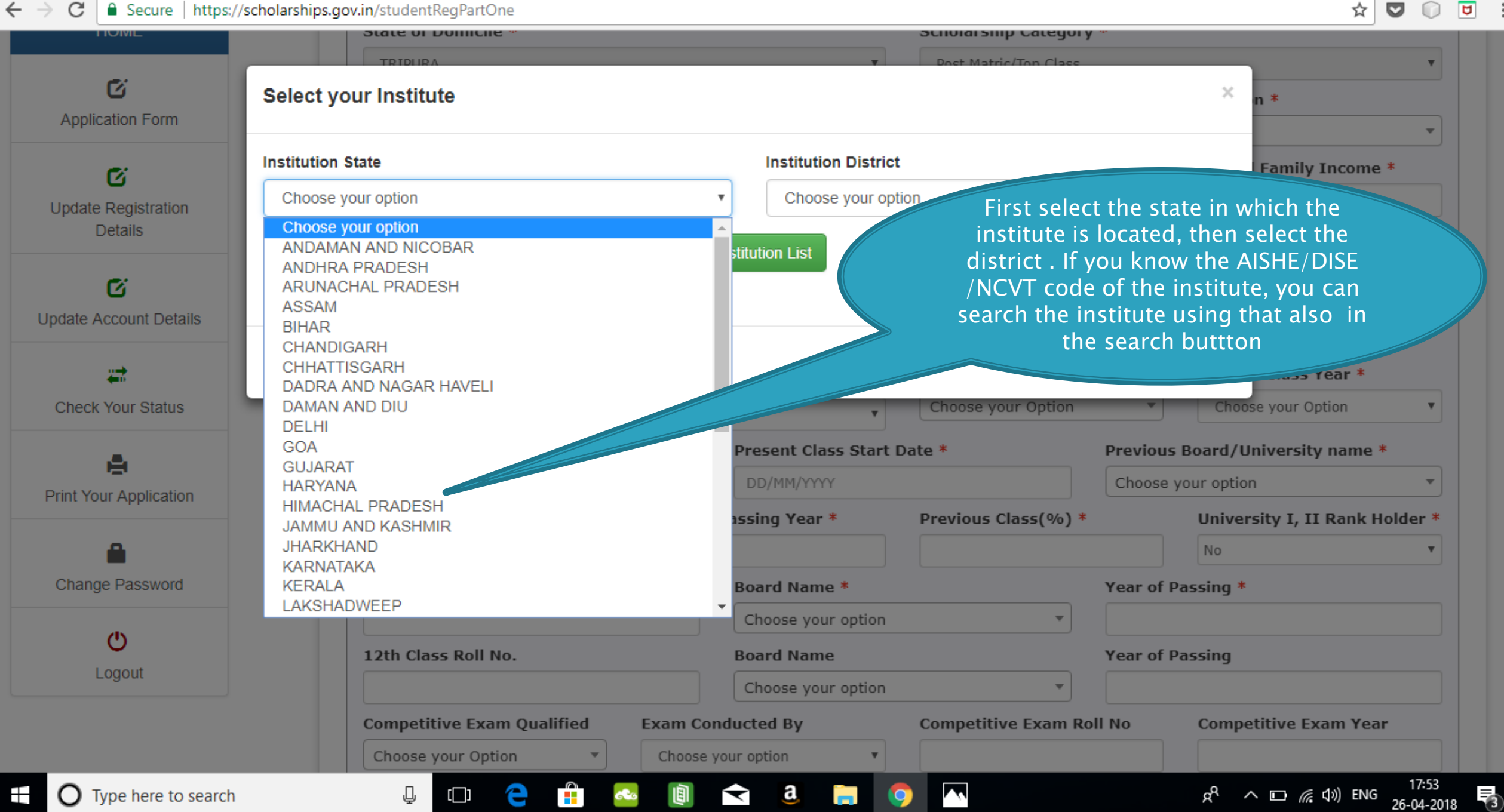

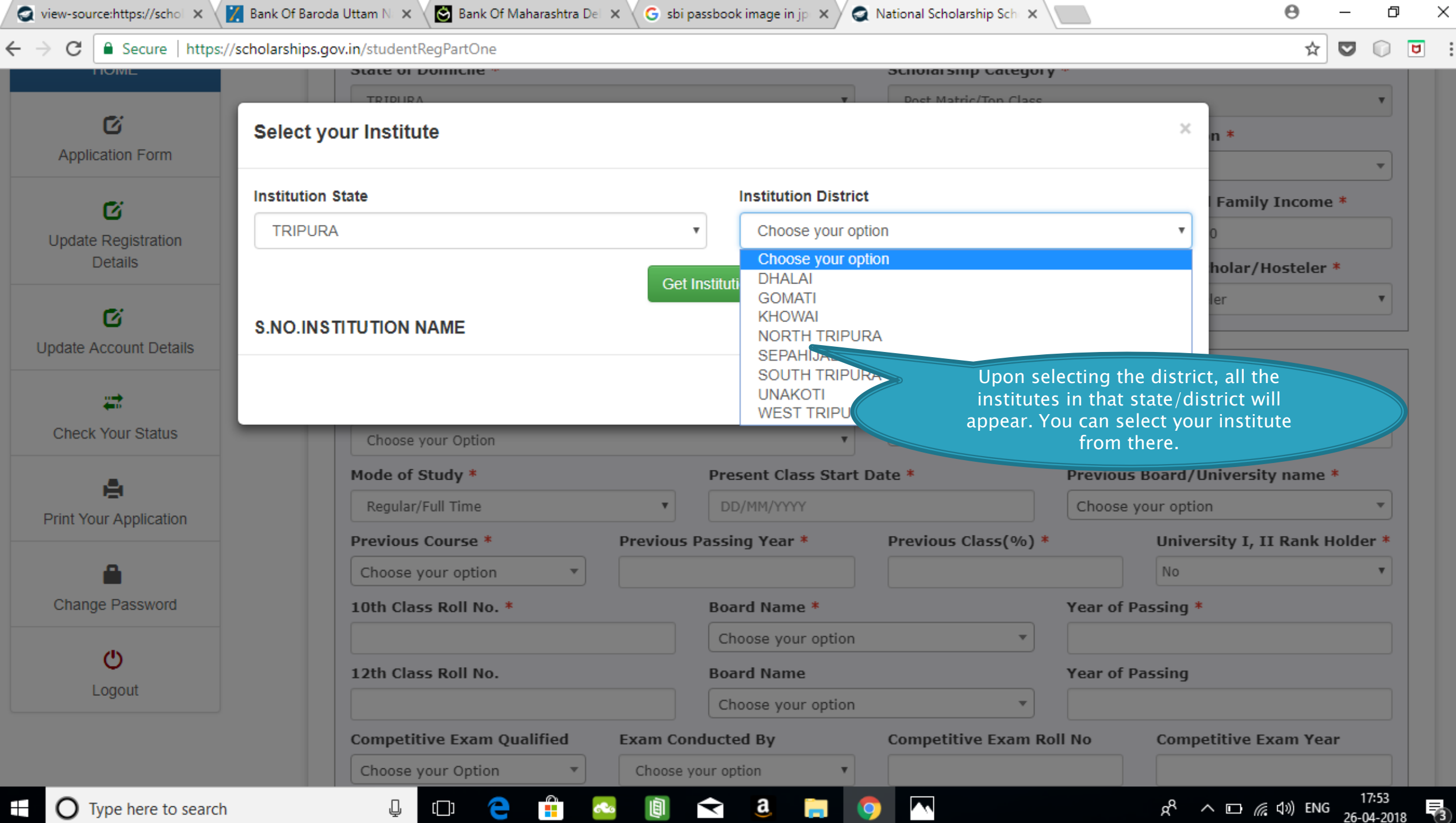

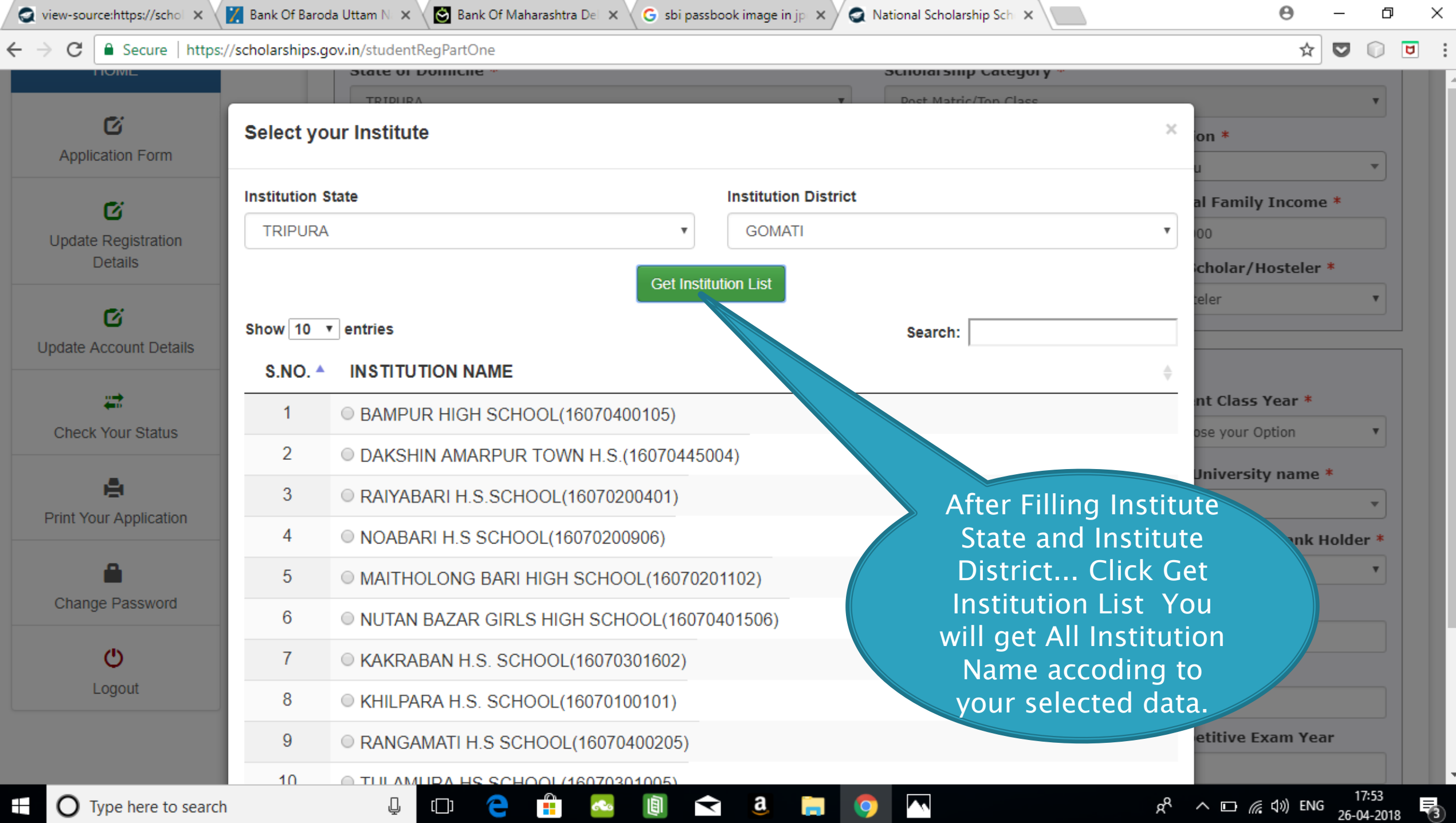

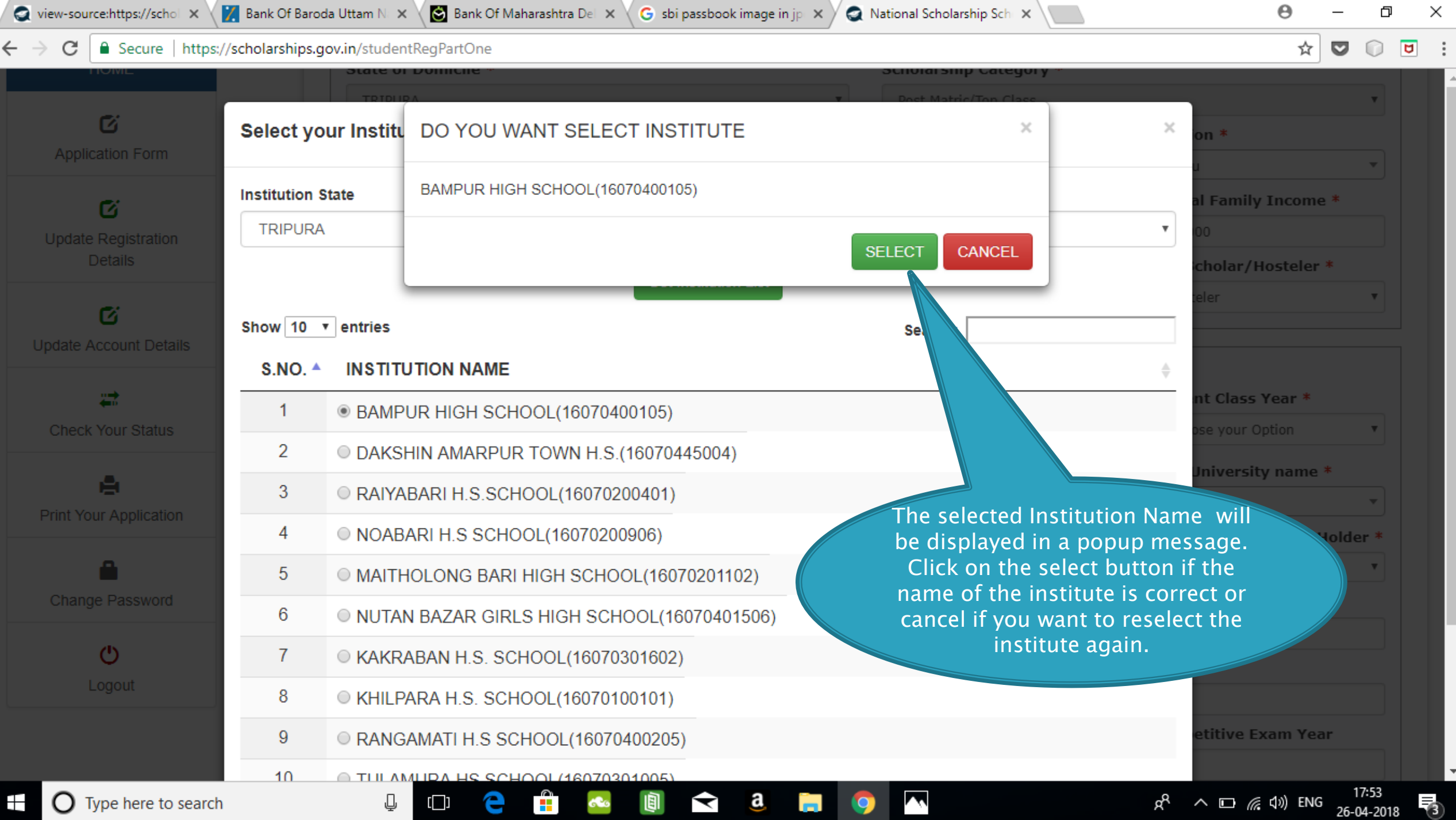

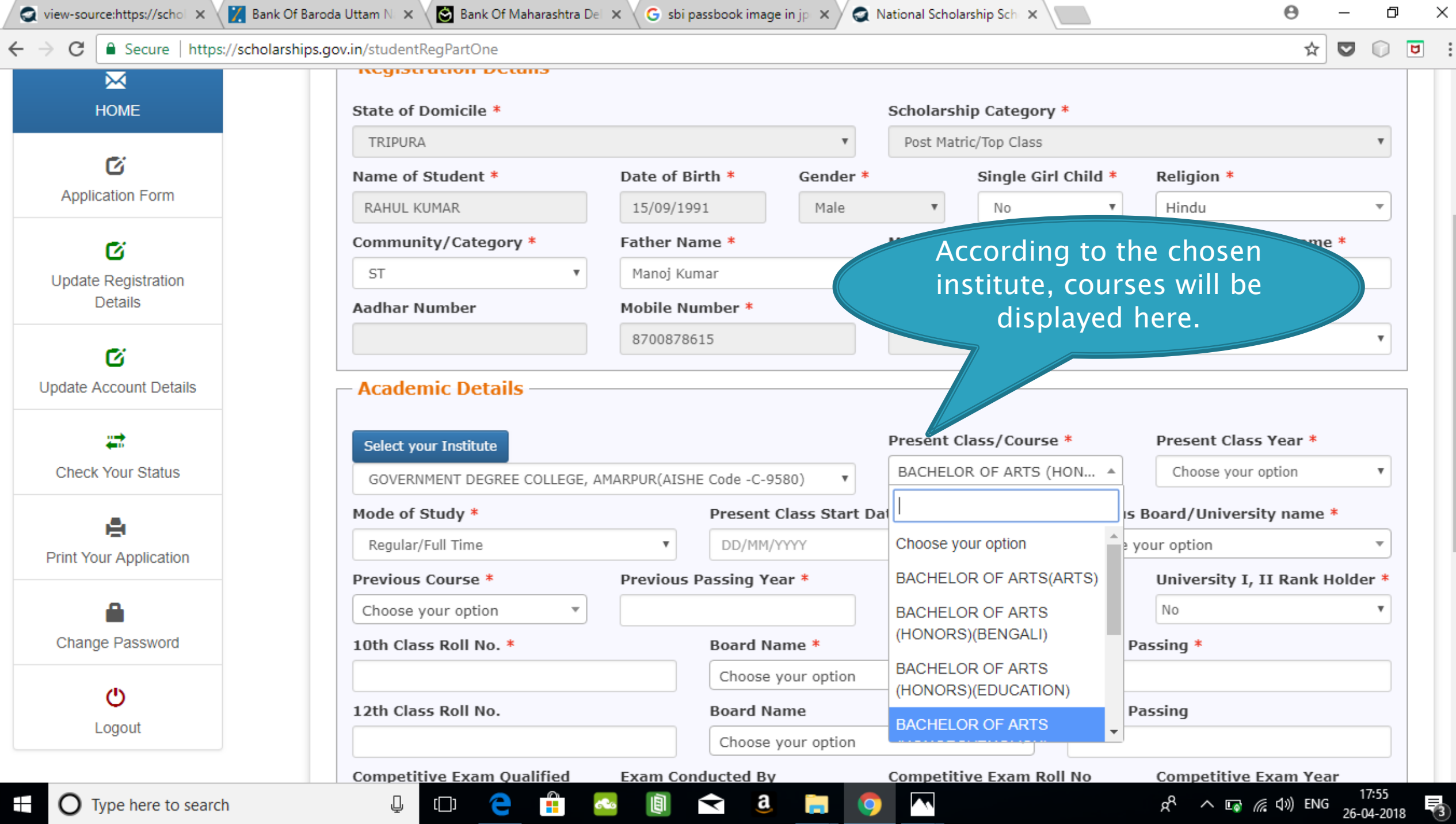

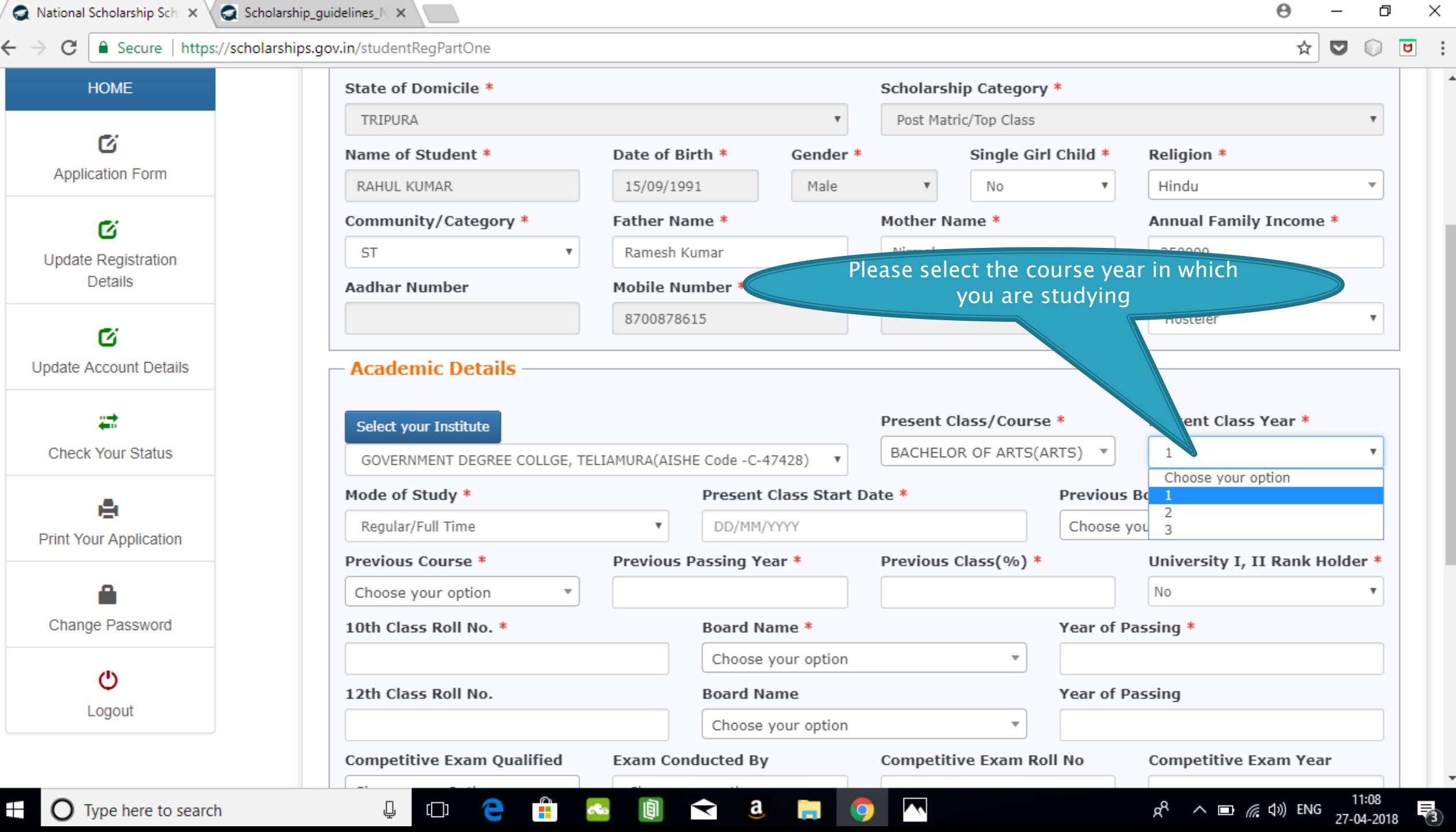

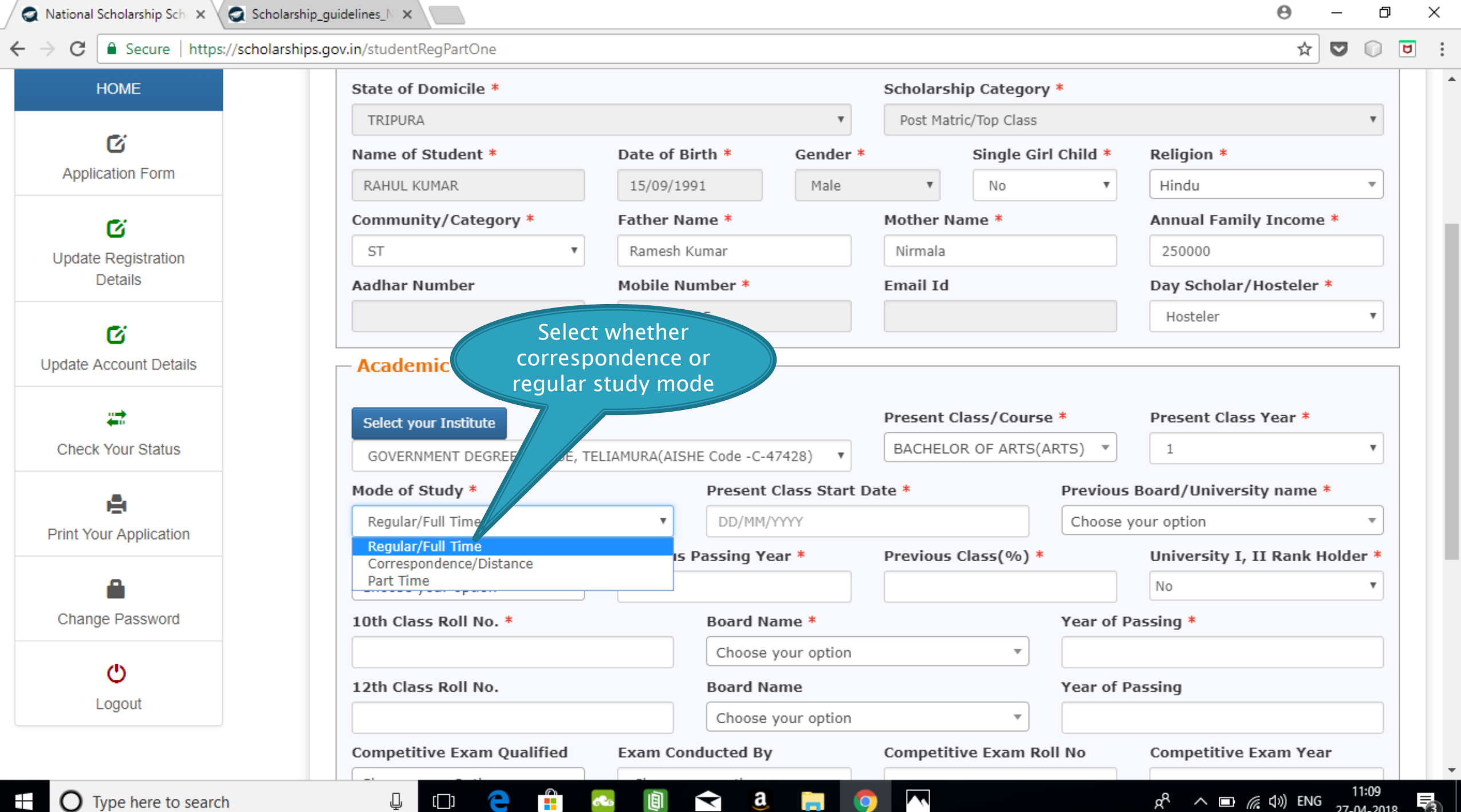

 $\overline{\phantom{a}}$ 

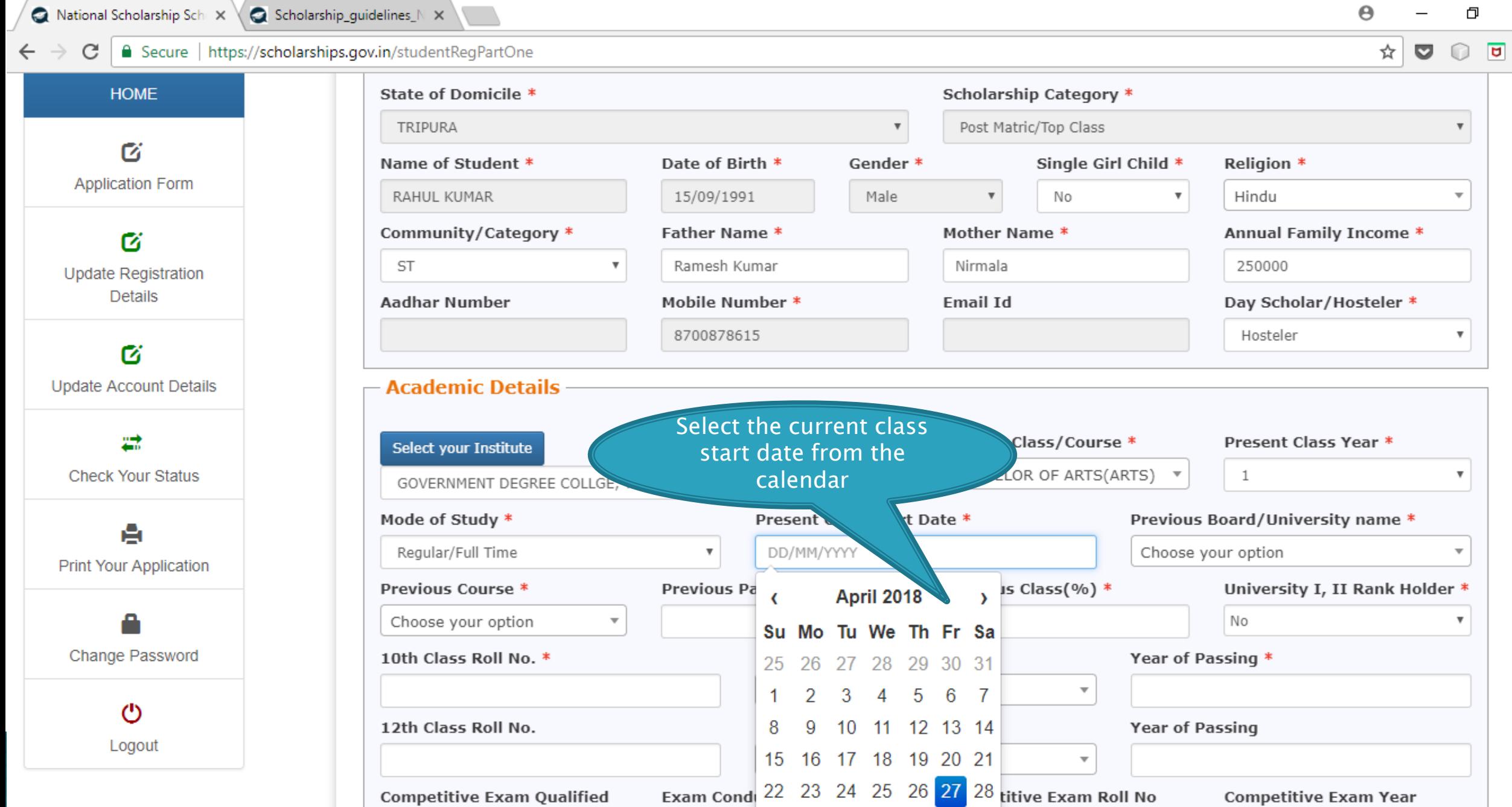

29 30

 $\blacktriangleright$ 

圓

a

Ĥ

æ

е

 $\mathbb Q$ 

 $\Box$ 

 $\Omega$ 

а

 $\mathbf{R}$ 

 $\bullet$ 

Д

 $\blacktriangle$ 

 $\times$ **STATE** 

 $\frac{8}{8}$ 

 $R^2 \sim 13.09$  (  $\approx 40$  ) ENG  $\frac{11:09}{27-04-2018}$ 

₹3

 $\blacktriangle$ 

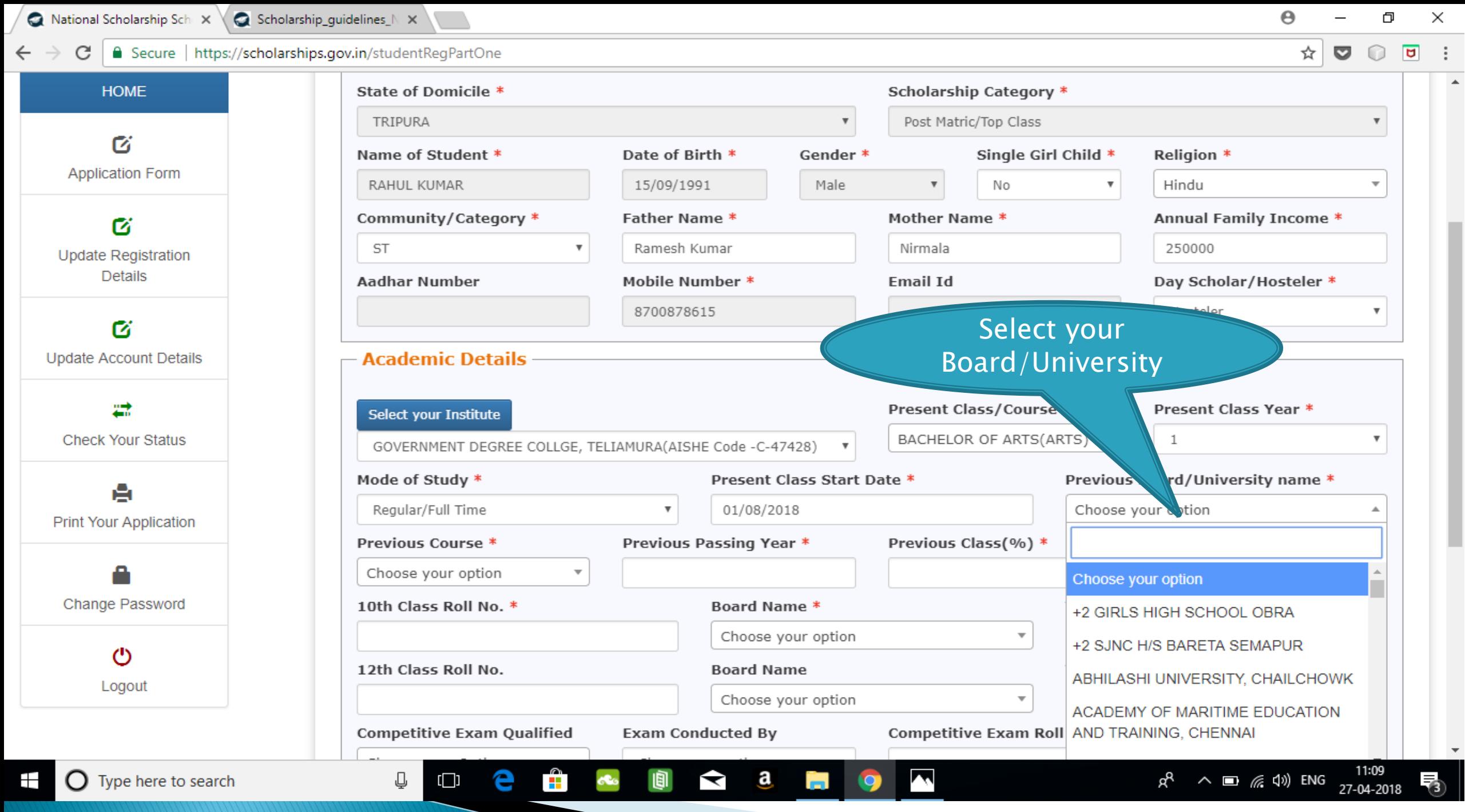

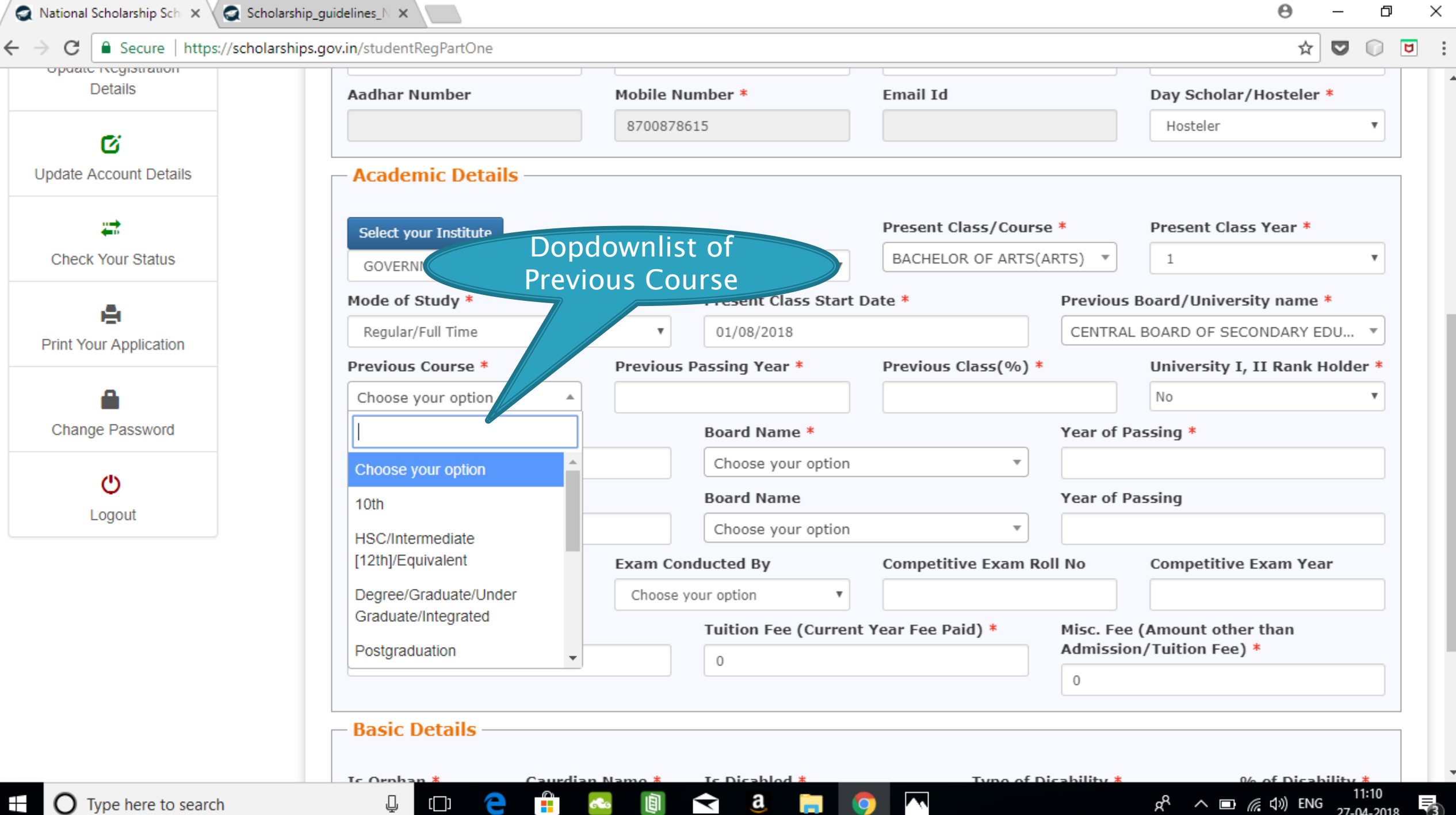

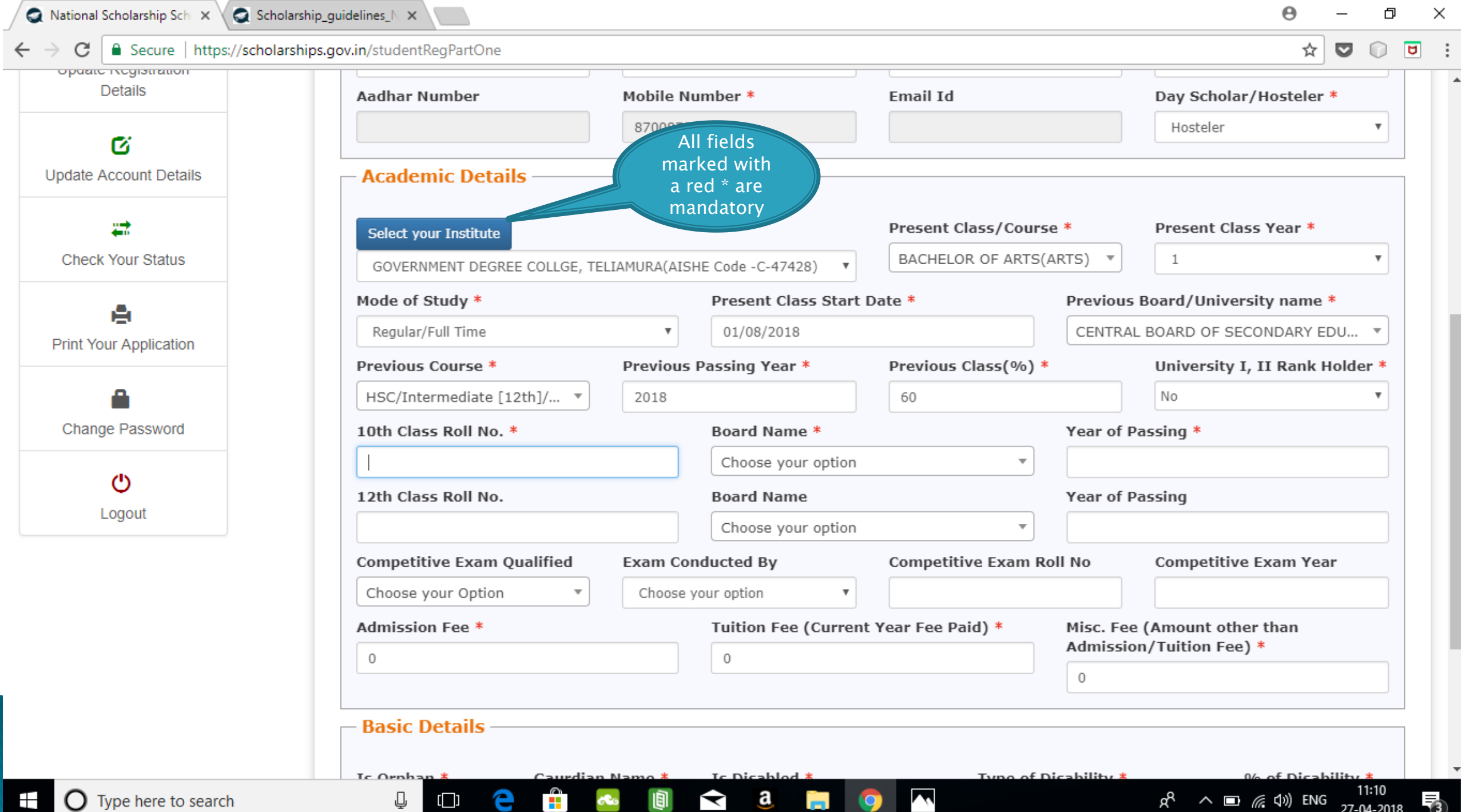

.

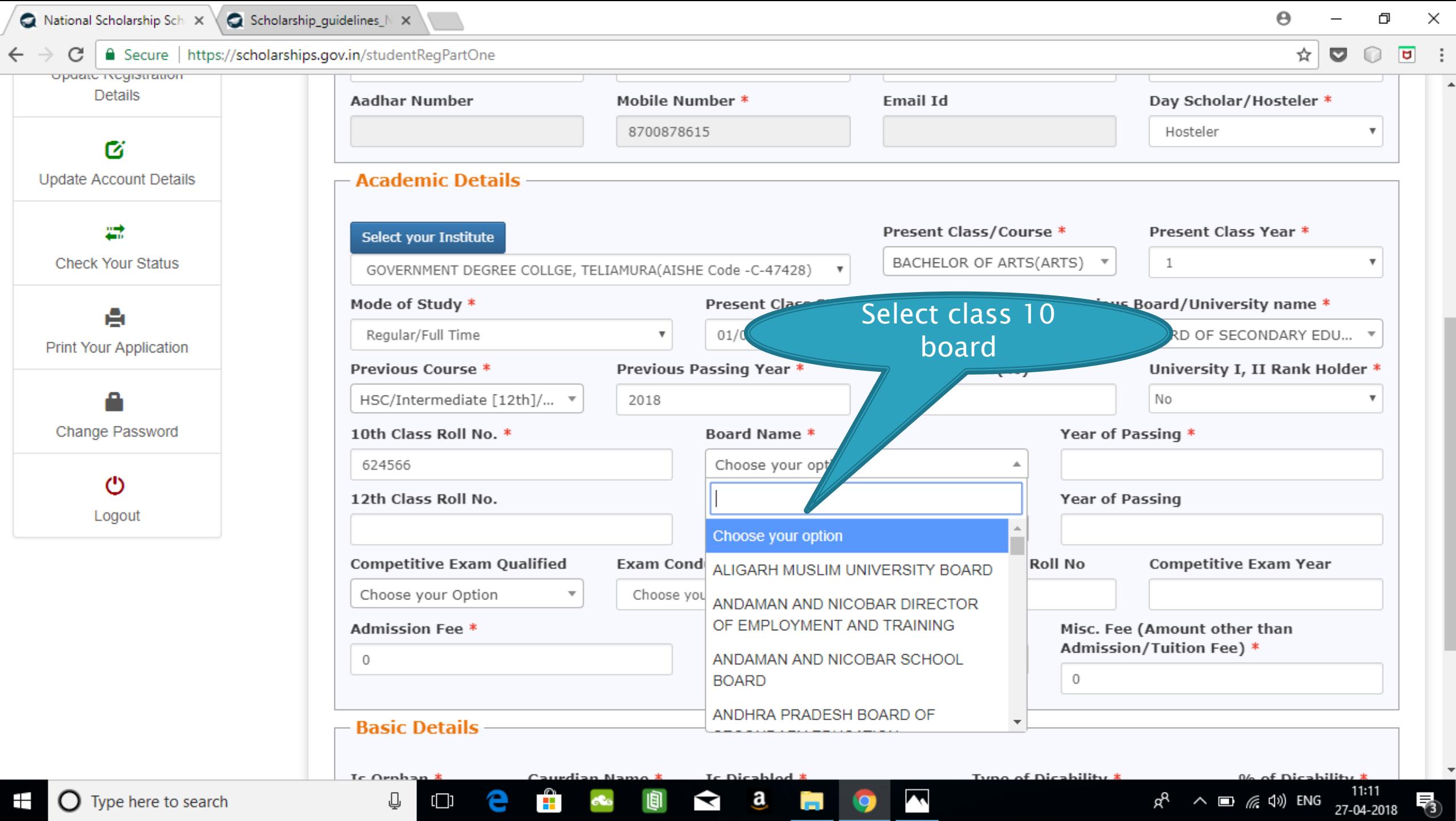

 $\blacktriangle$ 

 $\frac{1}{\sqrt{2}}$ 

 $\mathbf{e}$ 

 $\mathbb Q$ 

 $\mathbf{F}$   $\bullet$  Type here to search

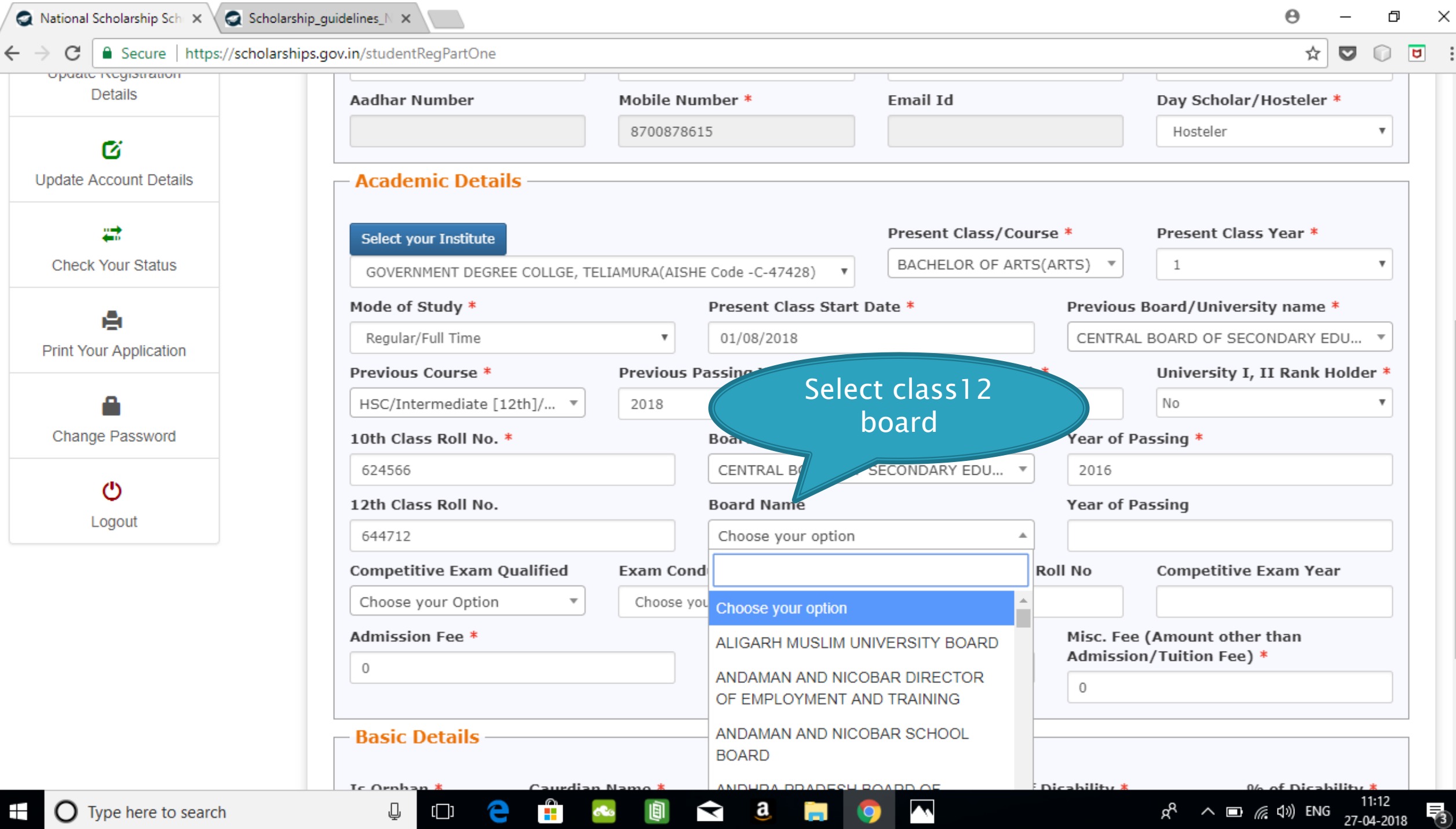

 $\blacktriangle$ 

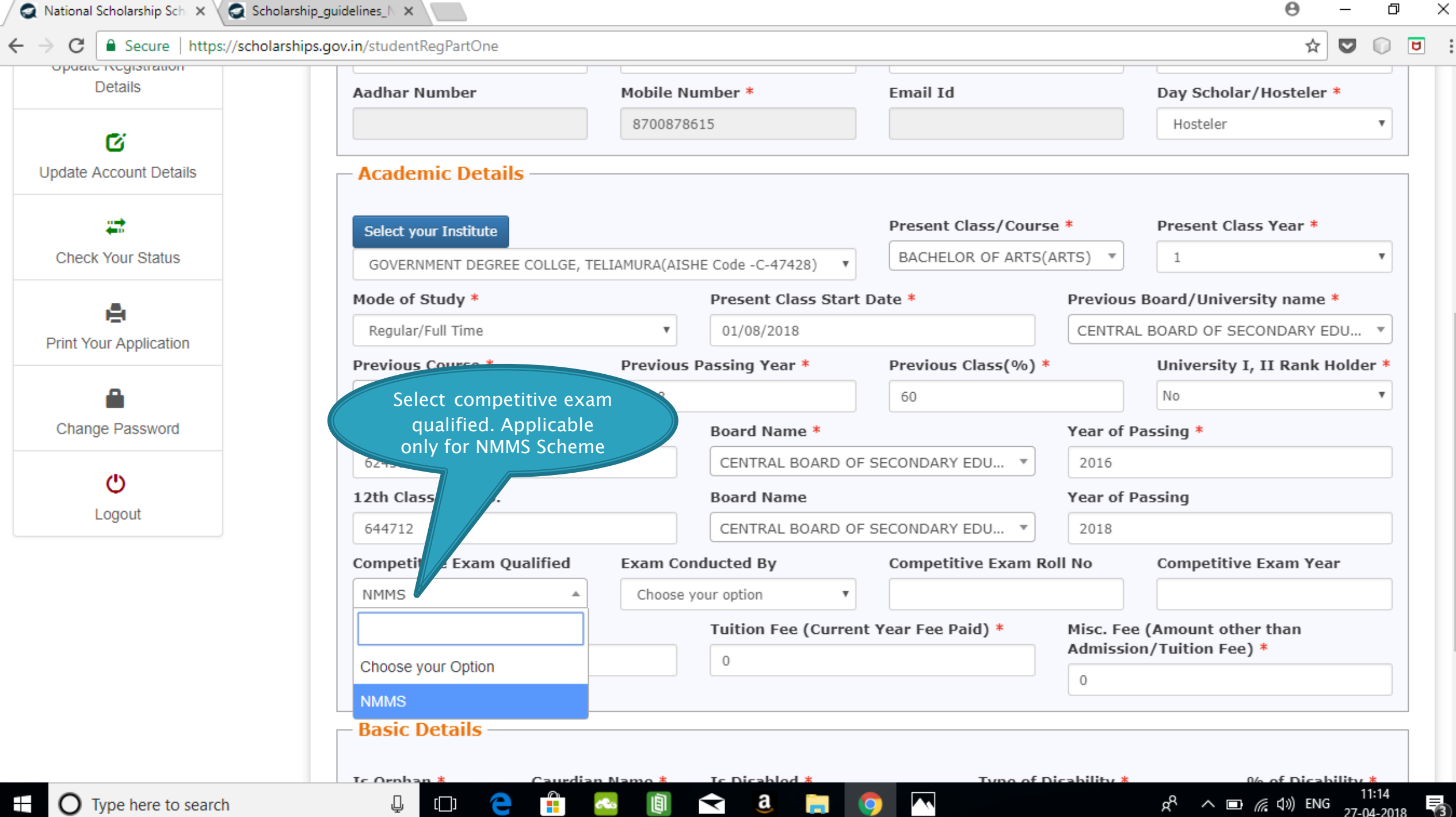

 $\vdots$ 

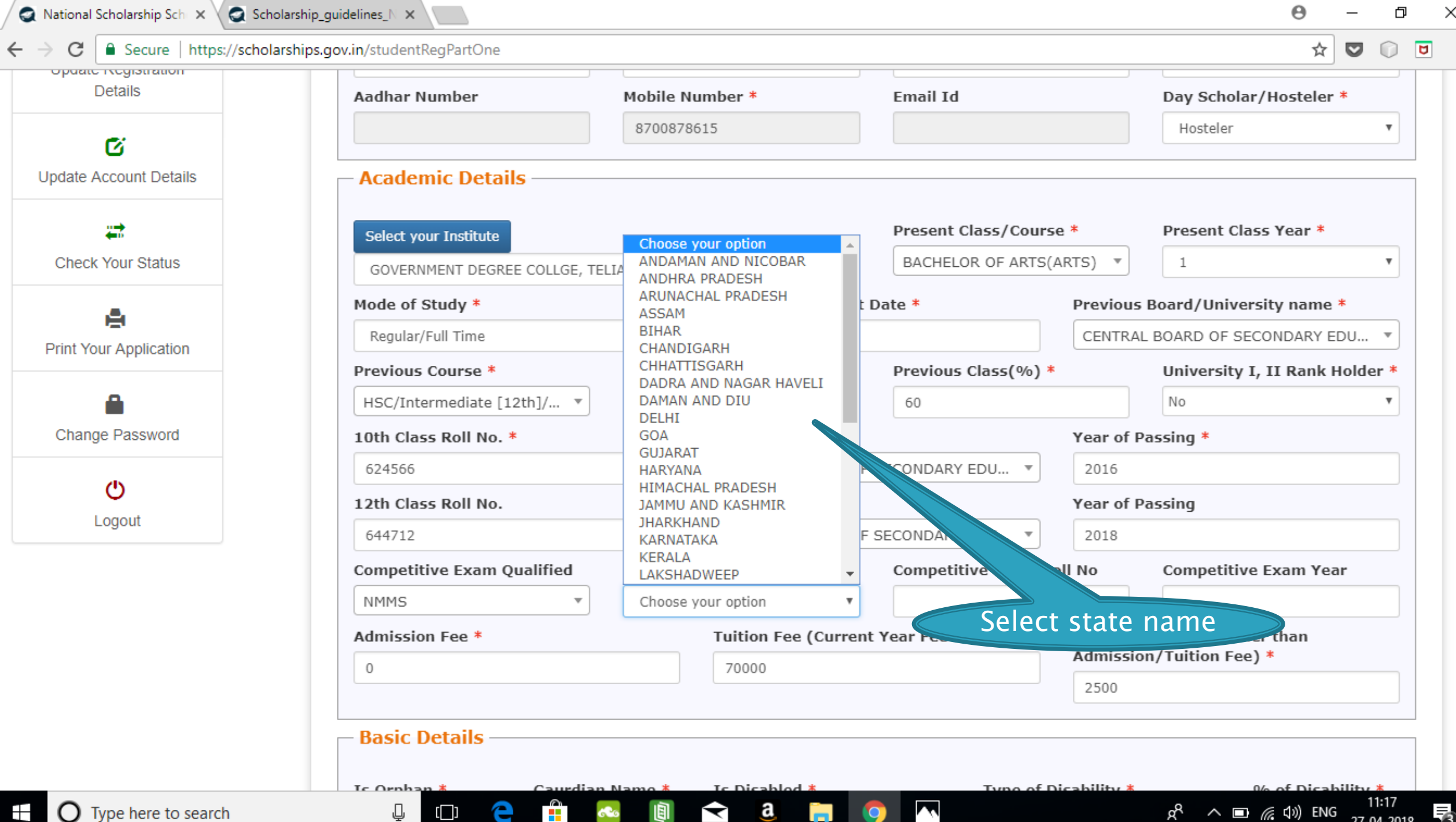

#### BASIC DETAILS SECTION

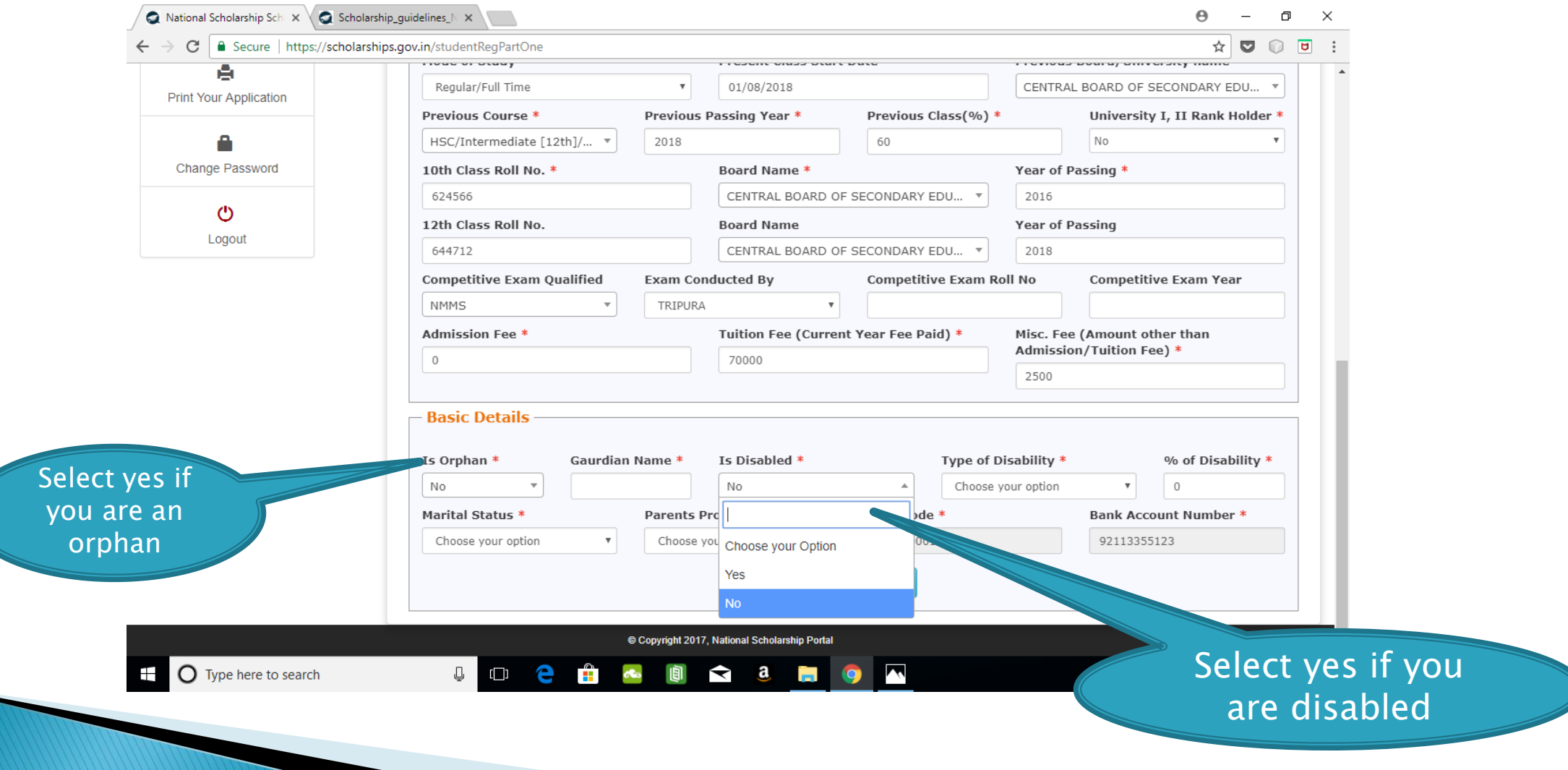

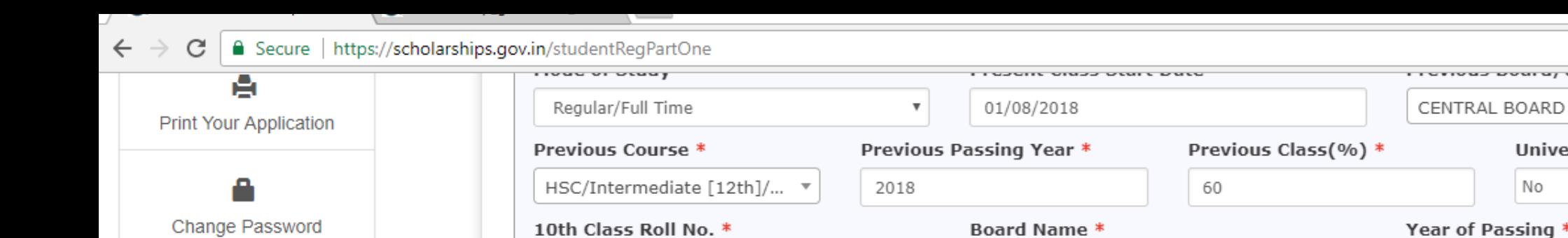

**12 台 4 画 8 8 周 9 本** 

Ā

 $\circ$ 

Logout

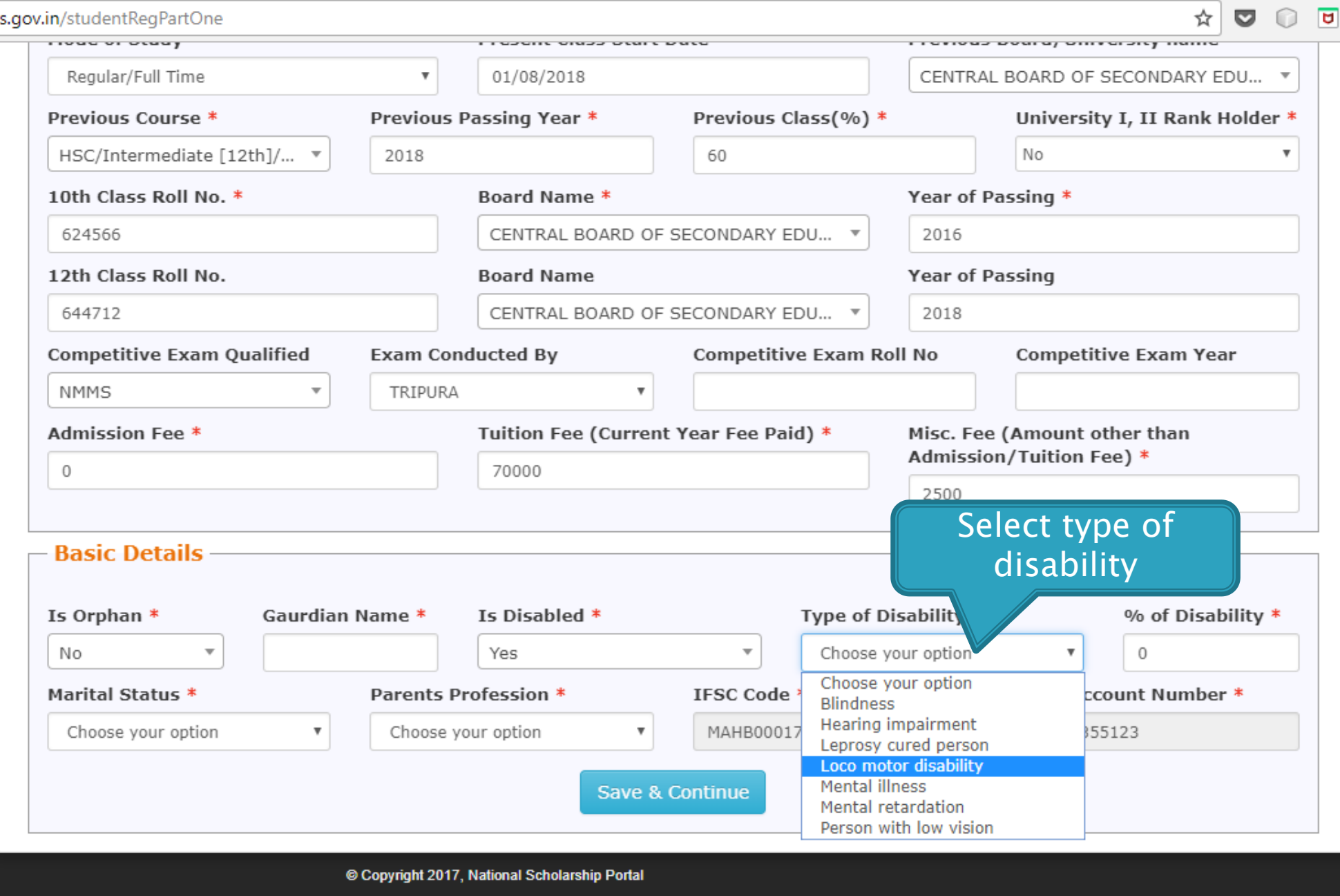

 $\mathbb Q$ 

ų

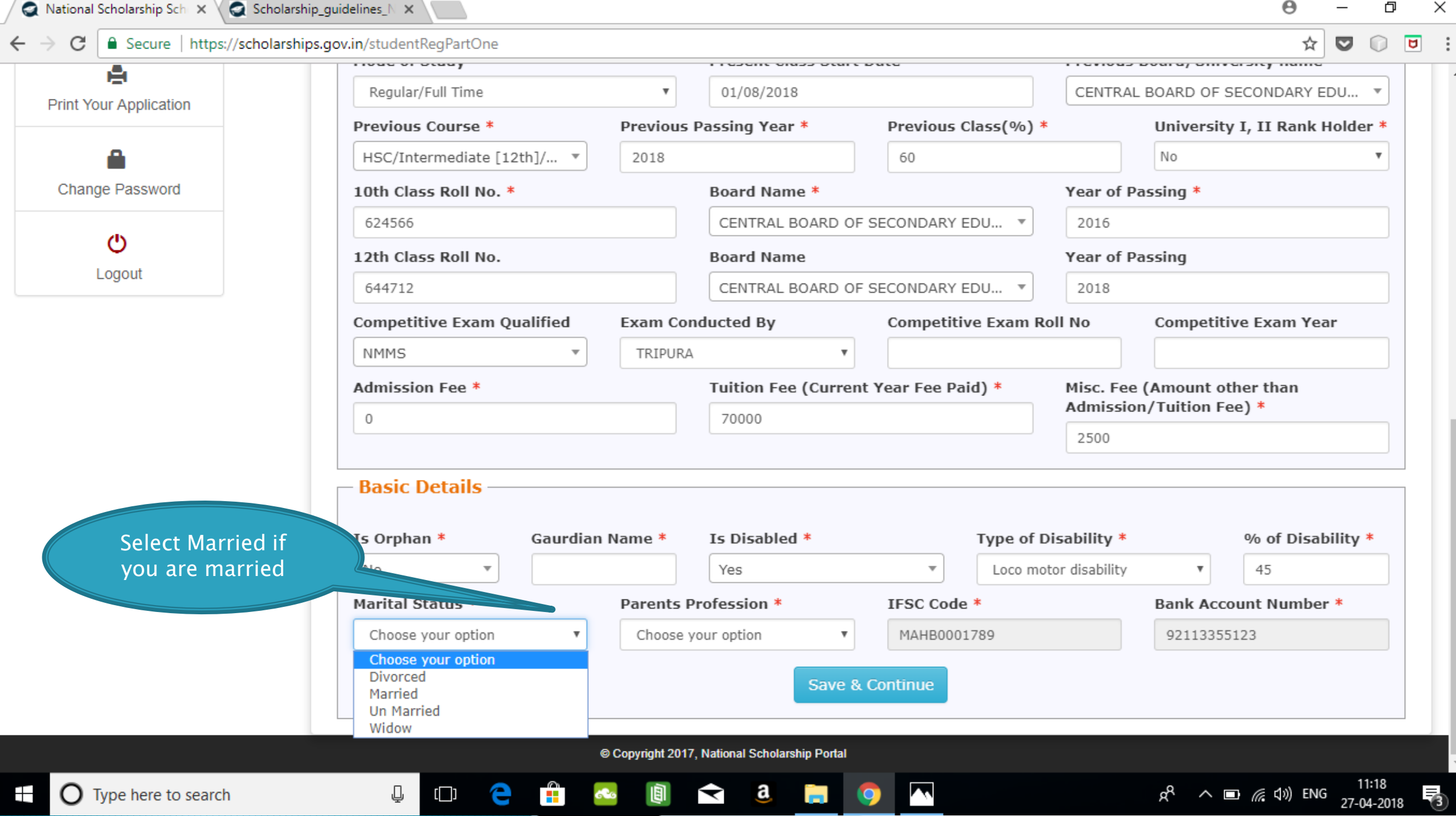

A

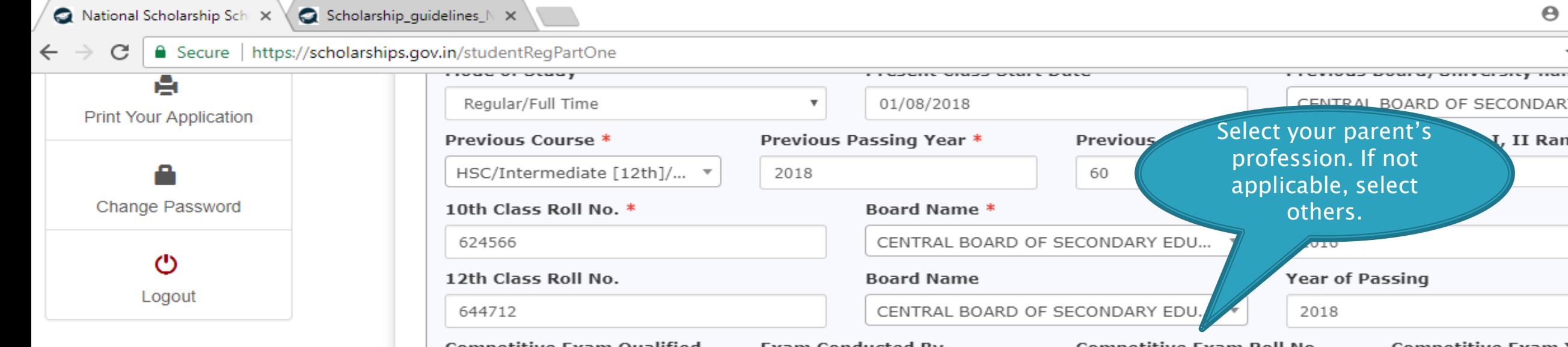

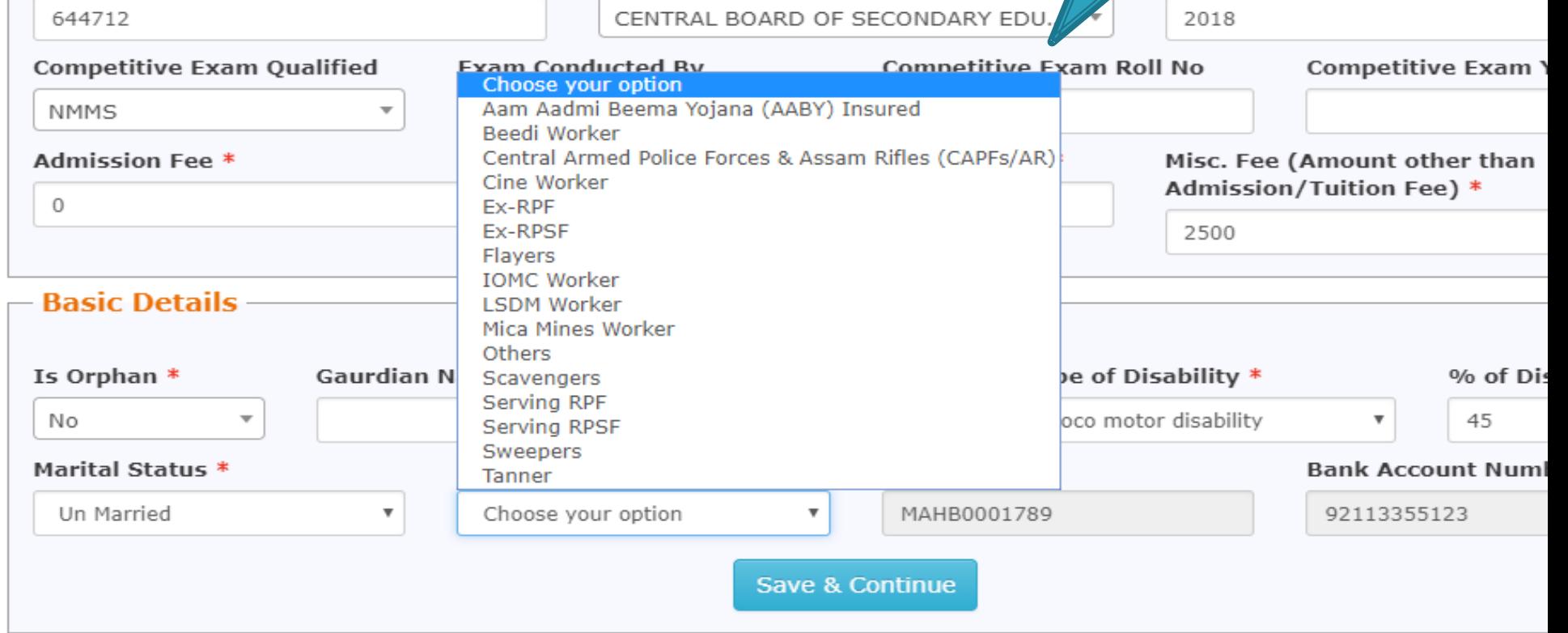

 $\blacktriangle$ 

 $\bullet$ 

© Copyright 2017, National Scholarship Portal

 $\blacktriangleright$ 

 $\mathbf{a}$ 

Ĭп.

 $\mathbf{r}$ 

 $\bullet$ 

画

e

 $\mathbb Q$ 

 $\textsf{L}\textsf{L}$ 

 $\boldsymbol{\Theta}$ 

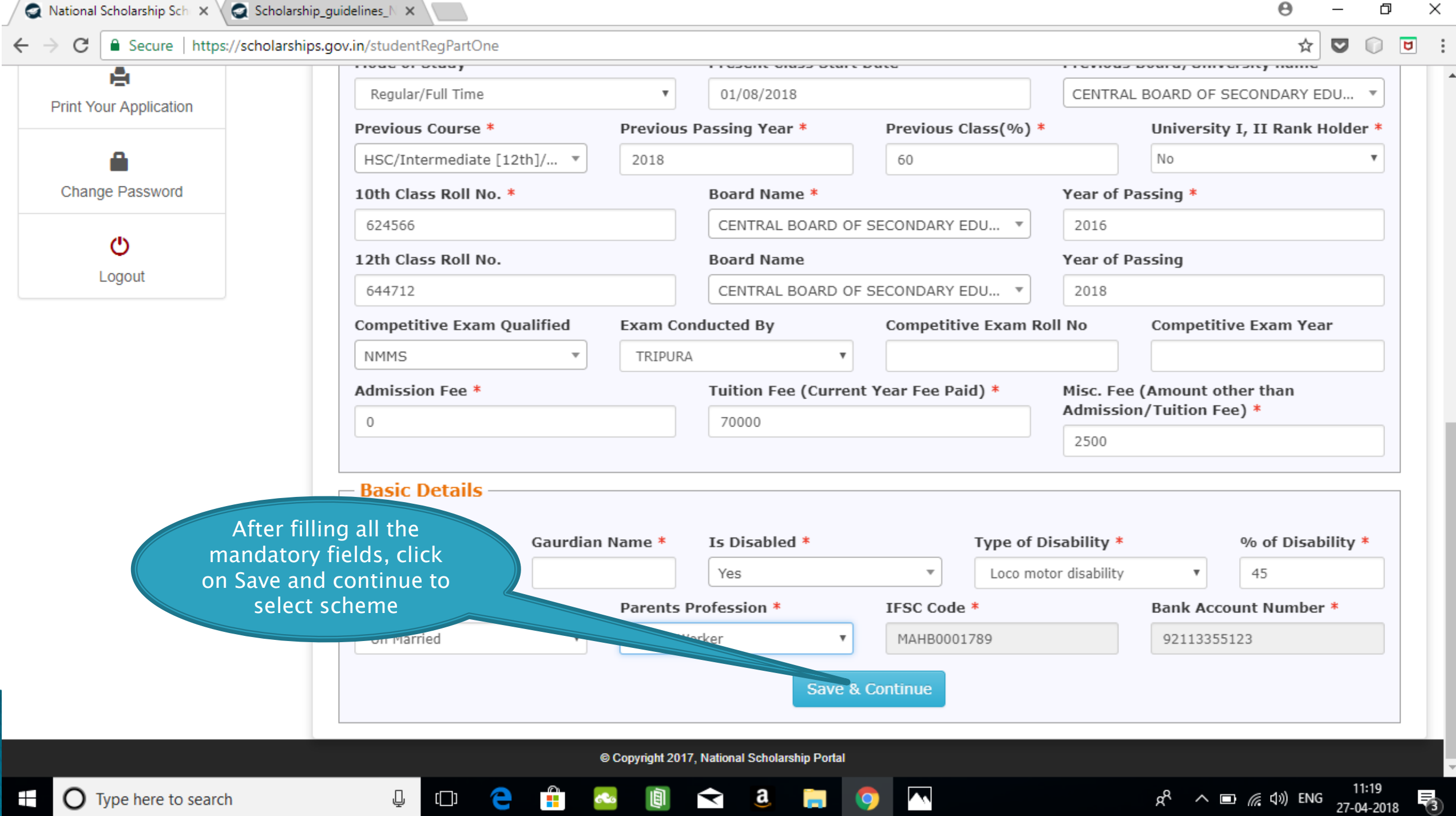

 $\overline{\phantom{a}}$ 

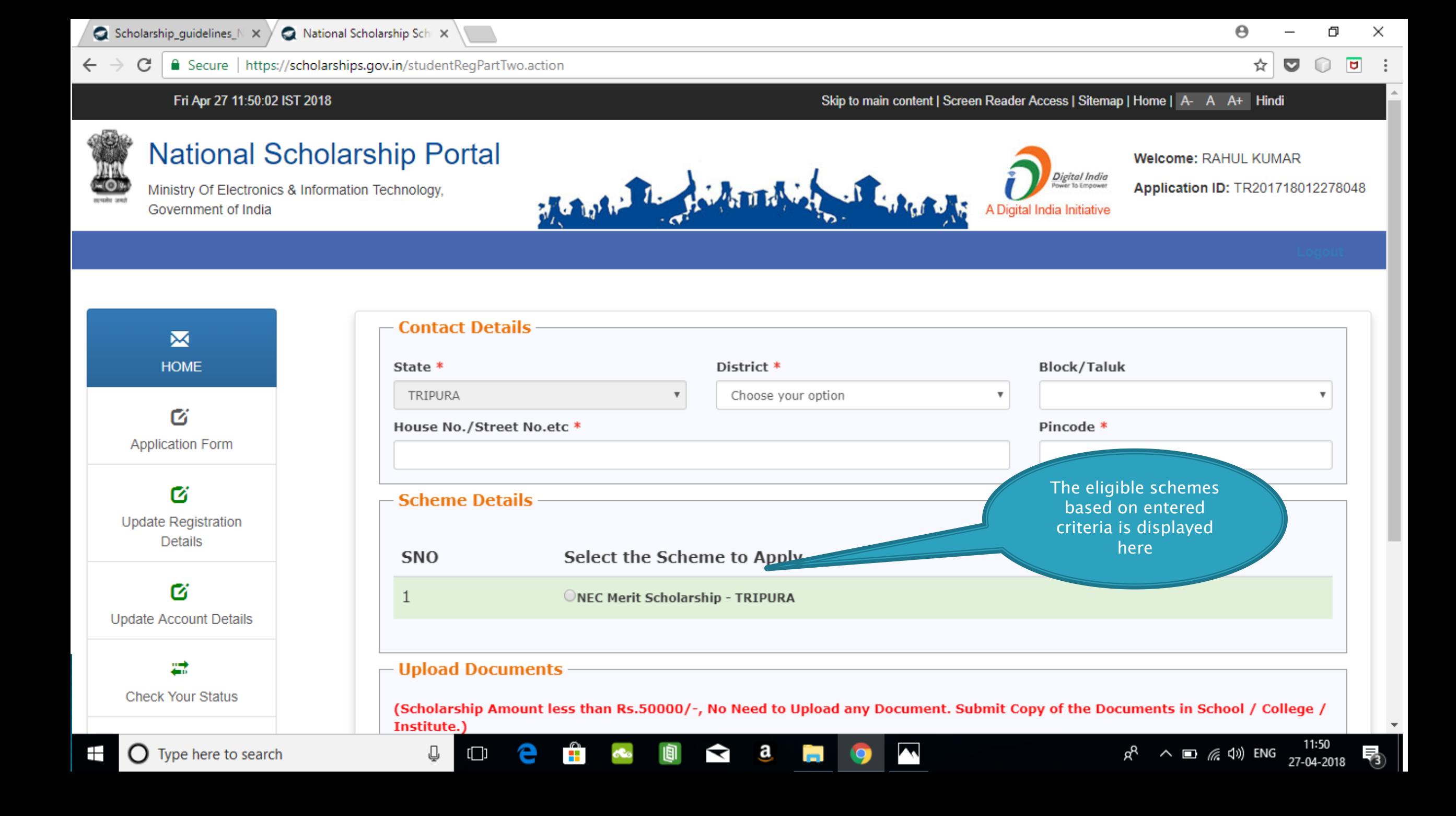

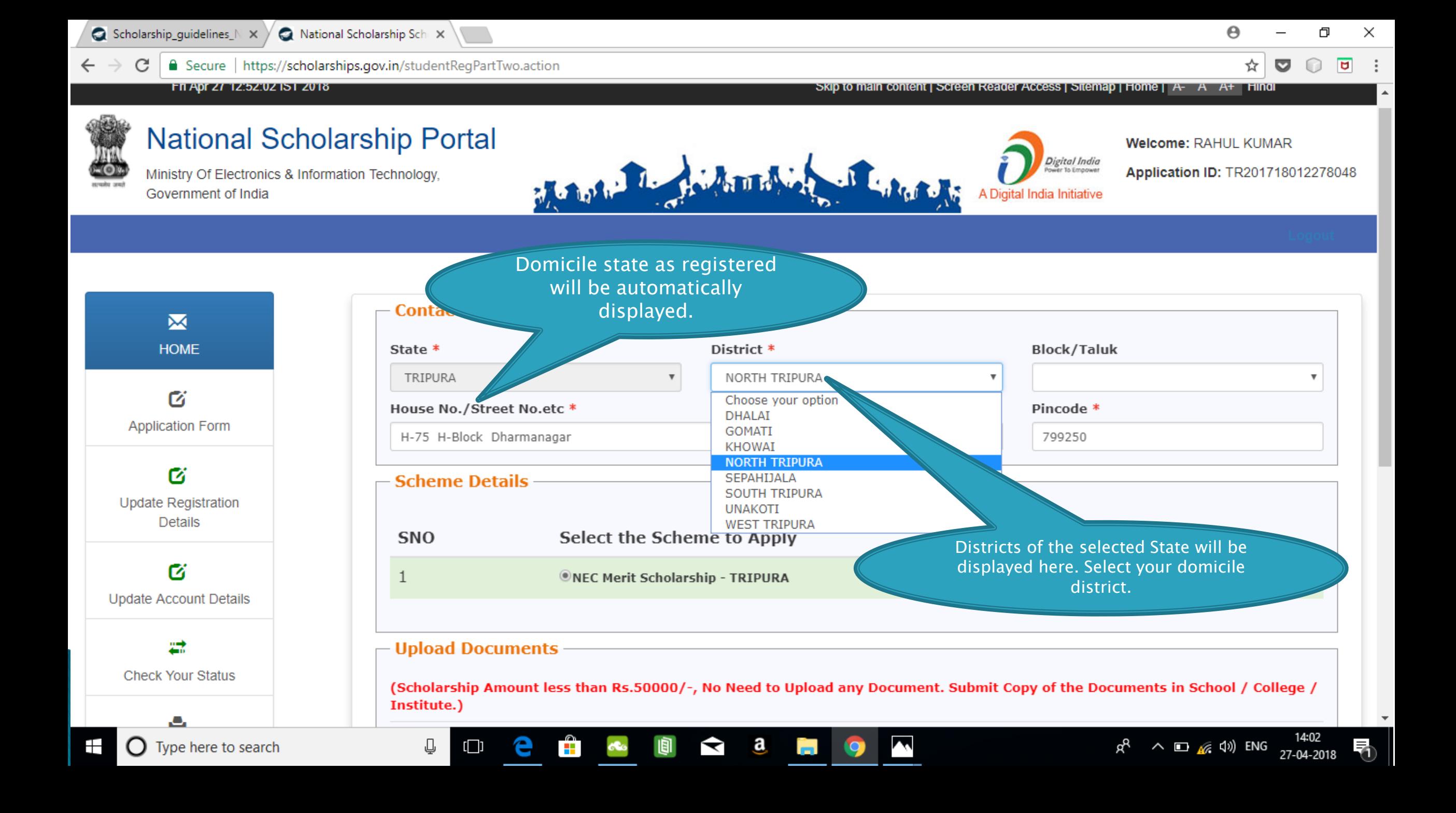

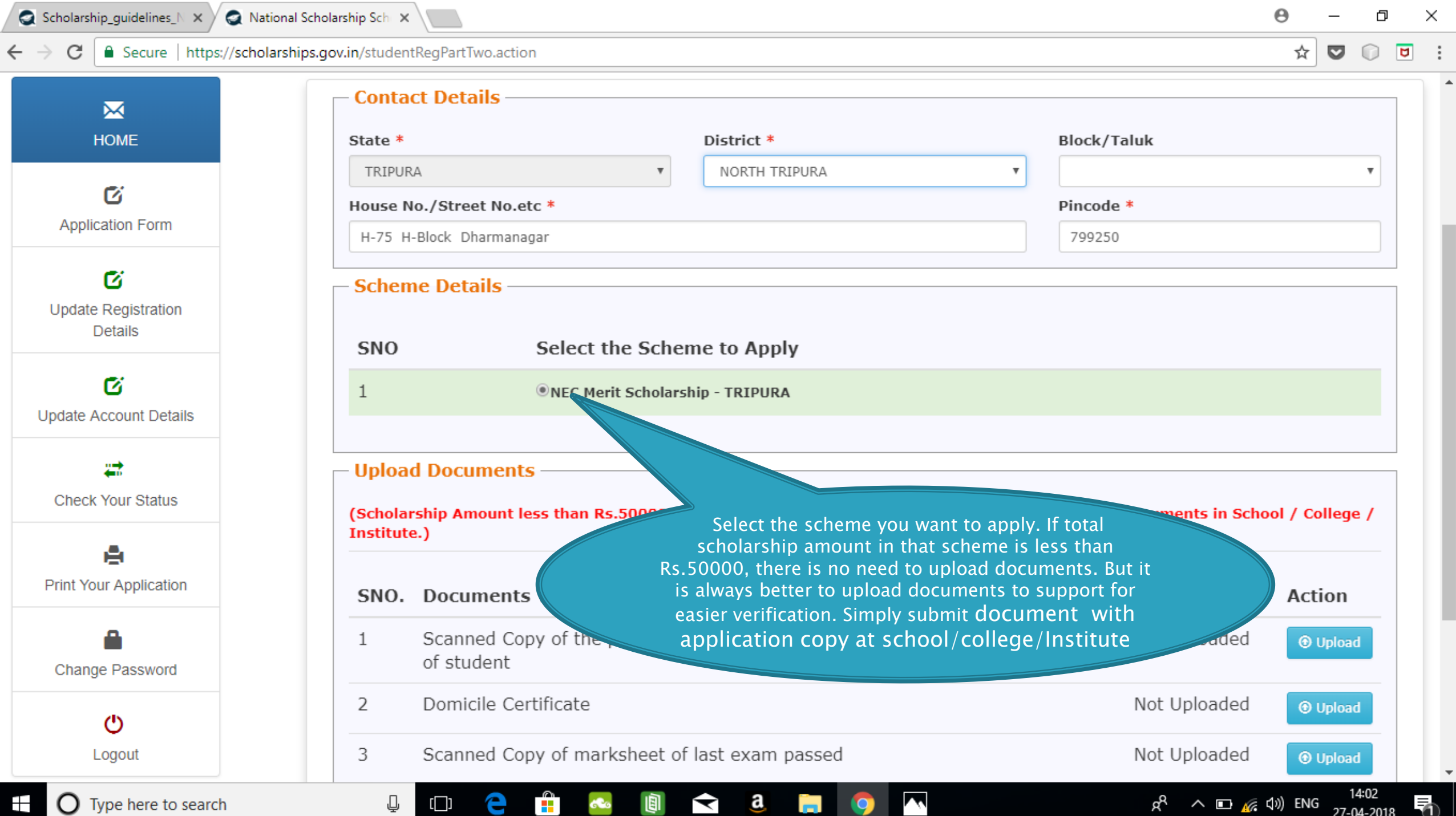

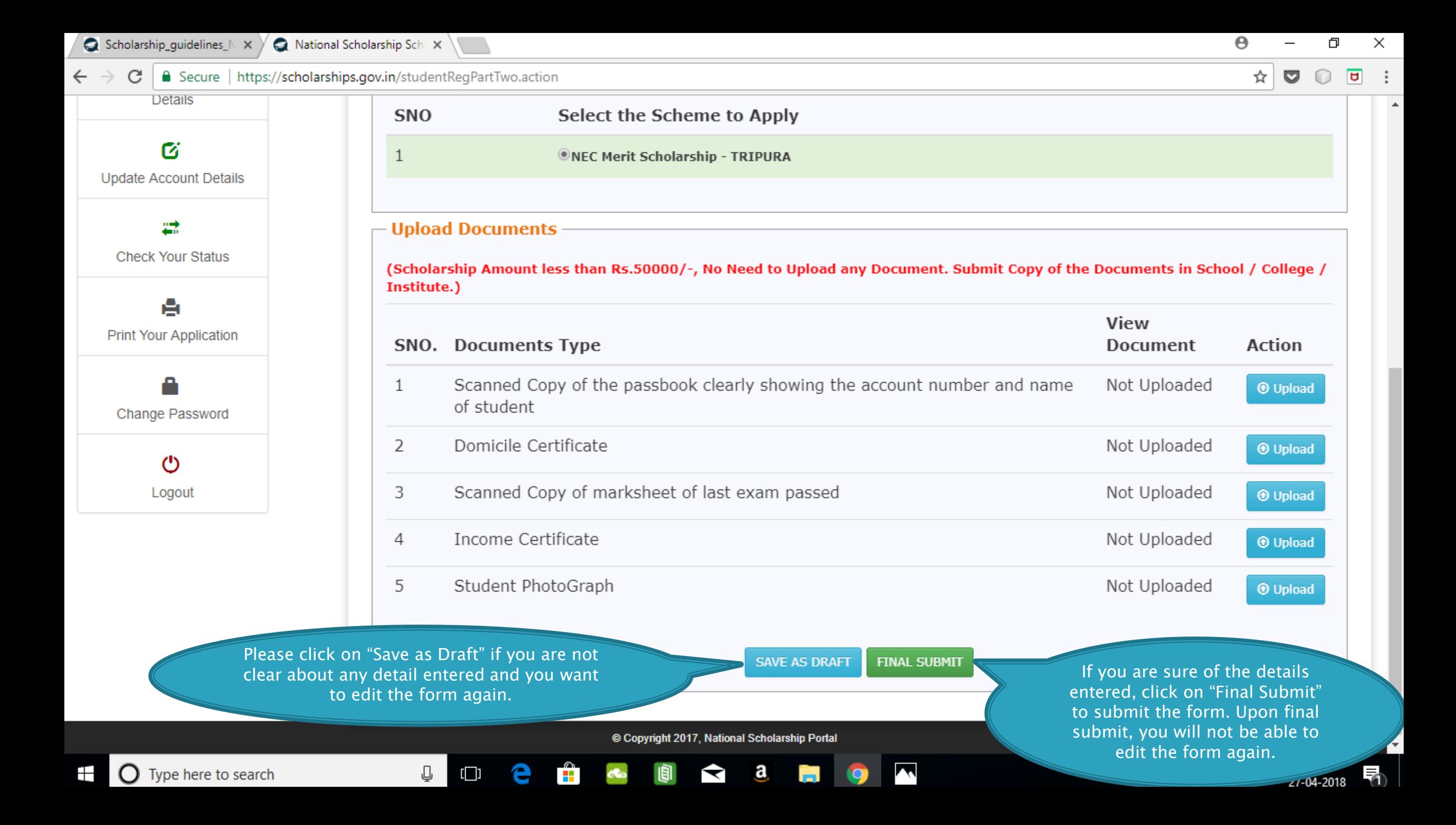

#### FRESH APPLICATION LOGIN DASHBOARD

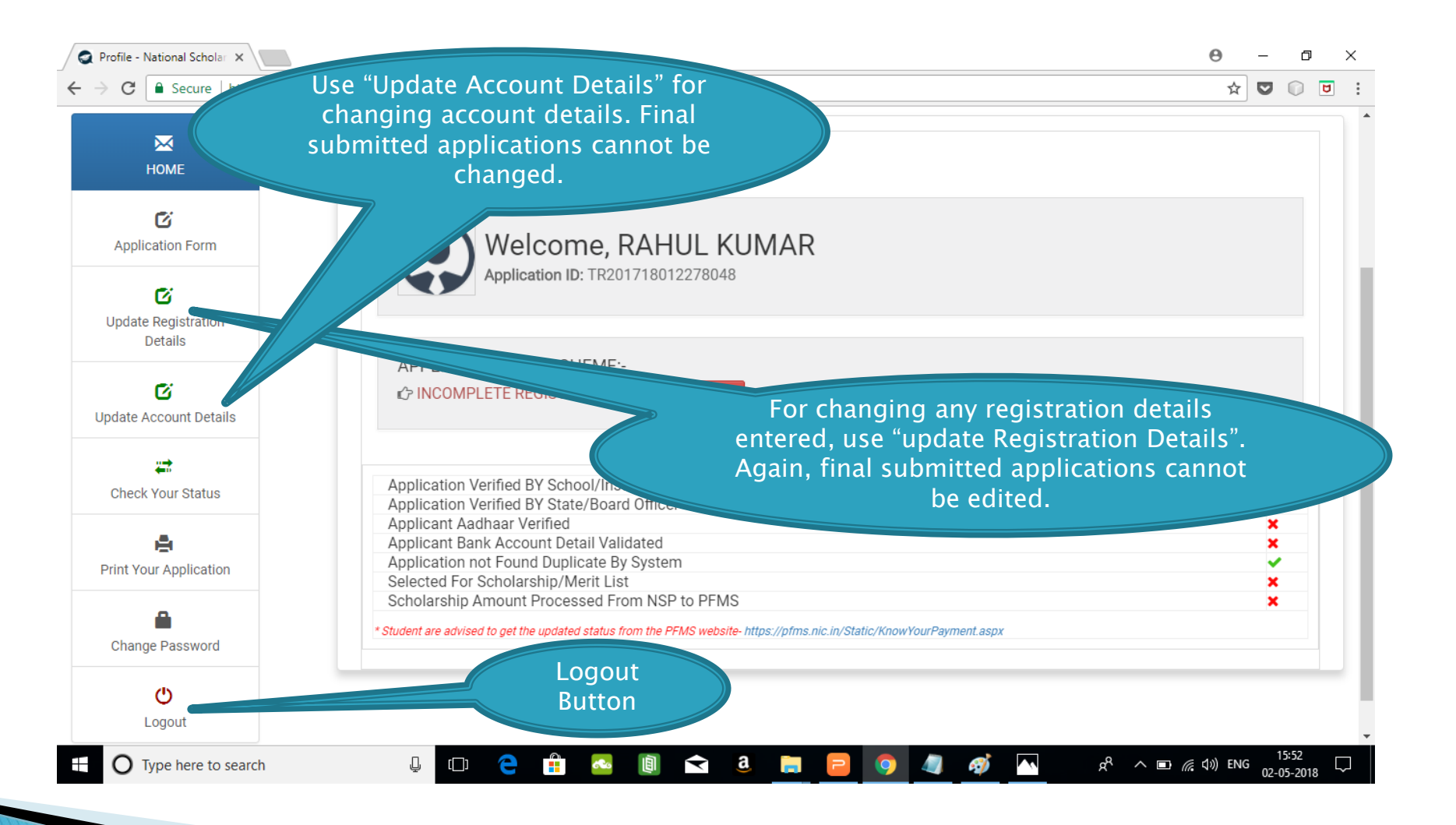

## UPDATE REGISTRATION DETAILS

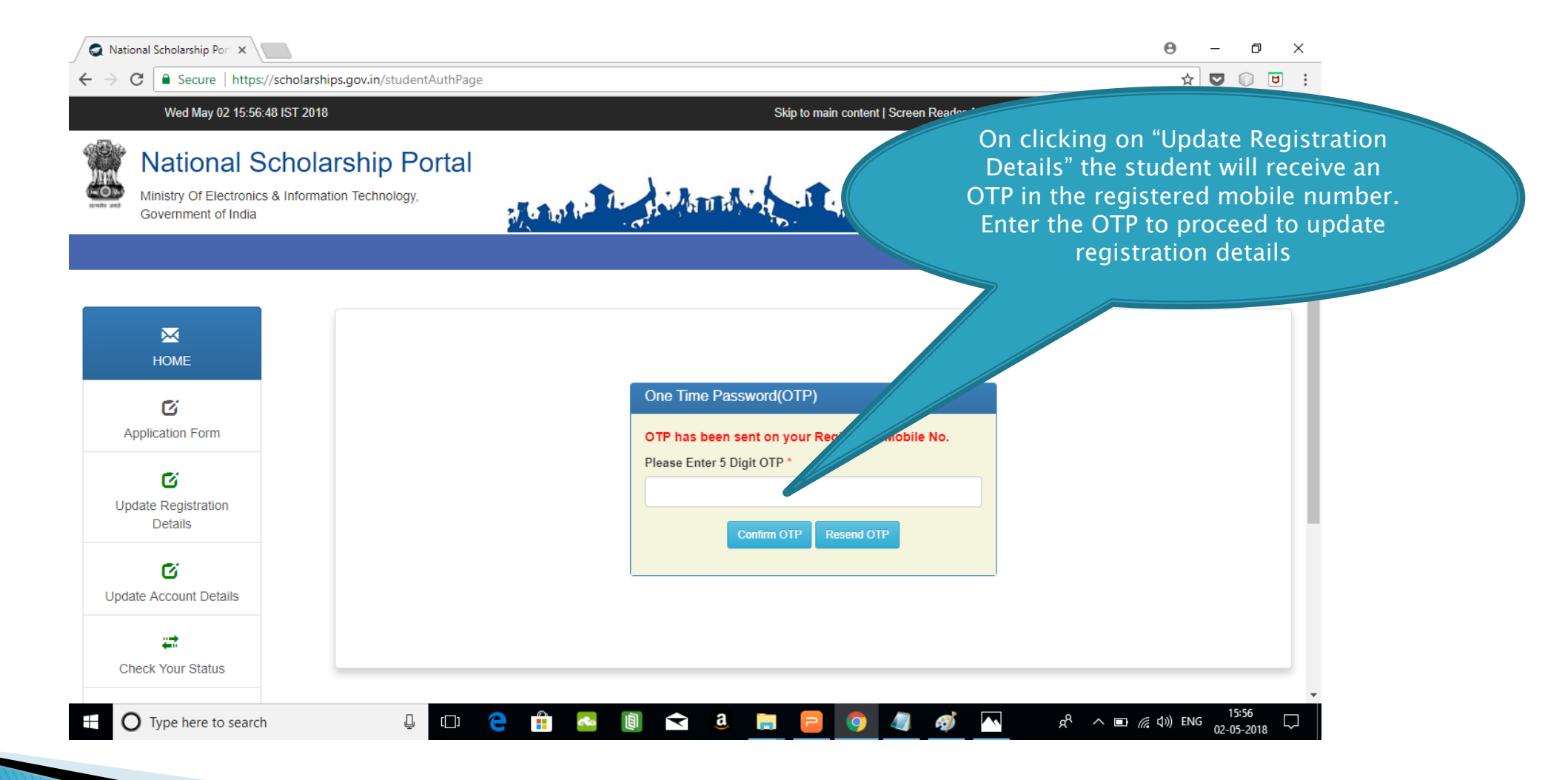

## UPDATE ACCOUNT DETAILS

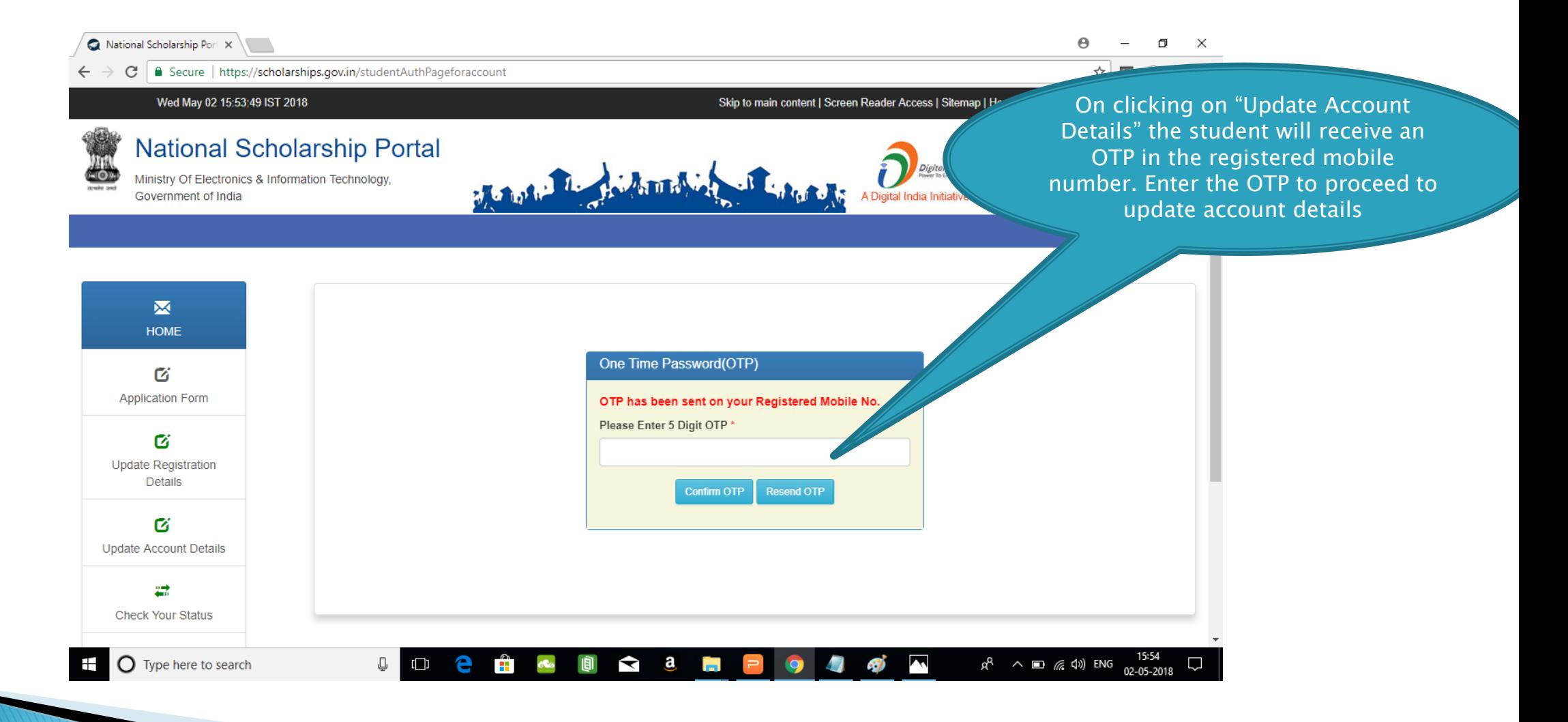

### **CHECK YOUR STATUS**

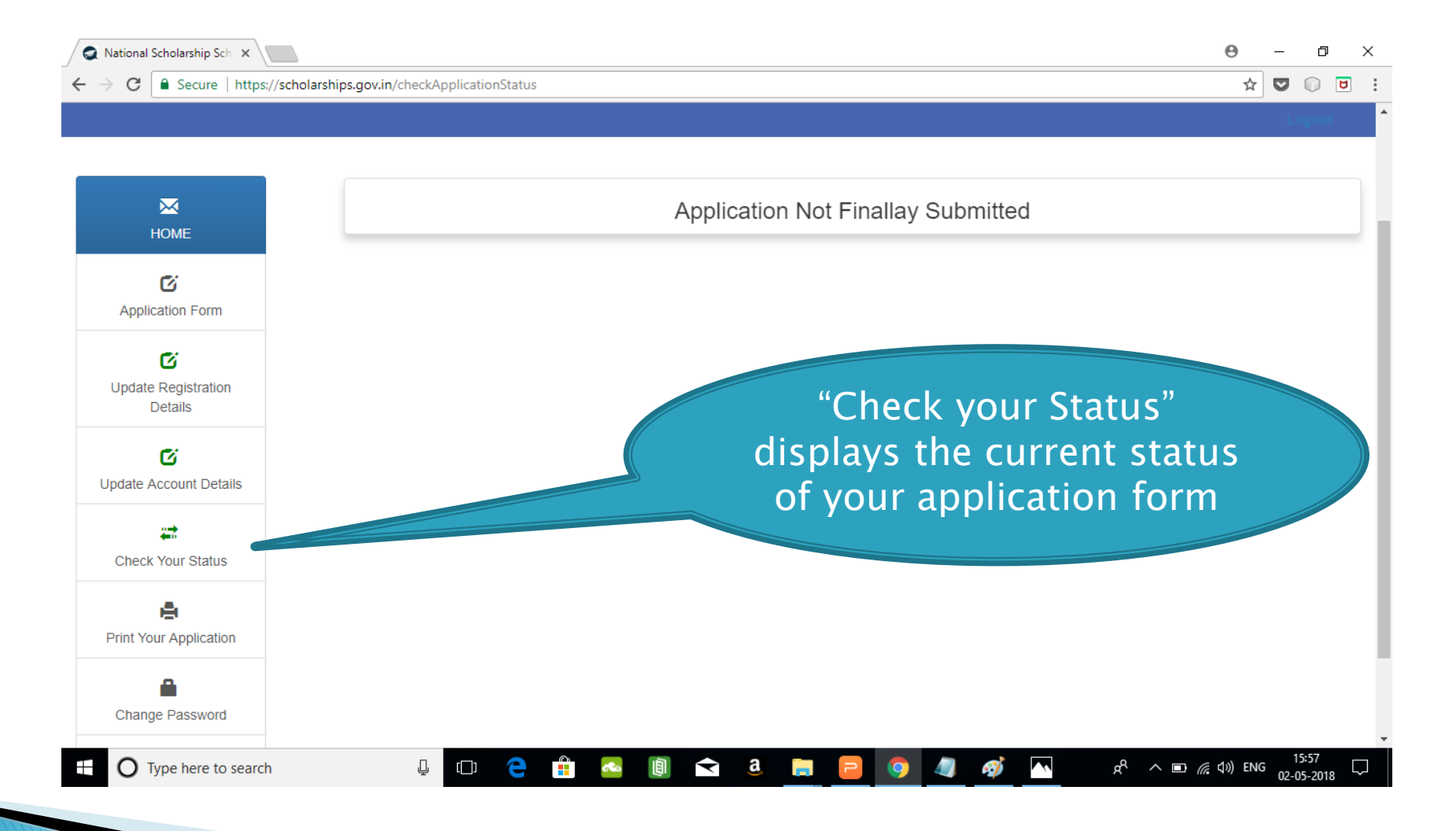

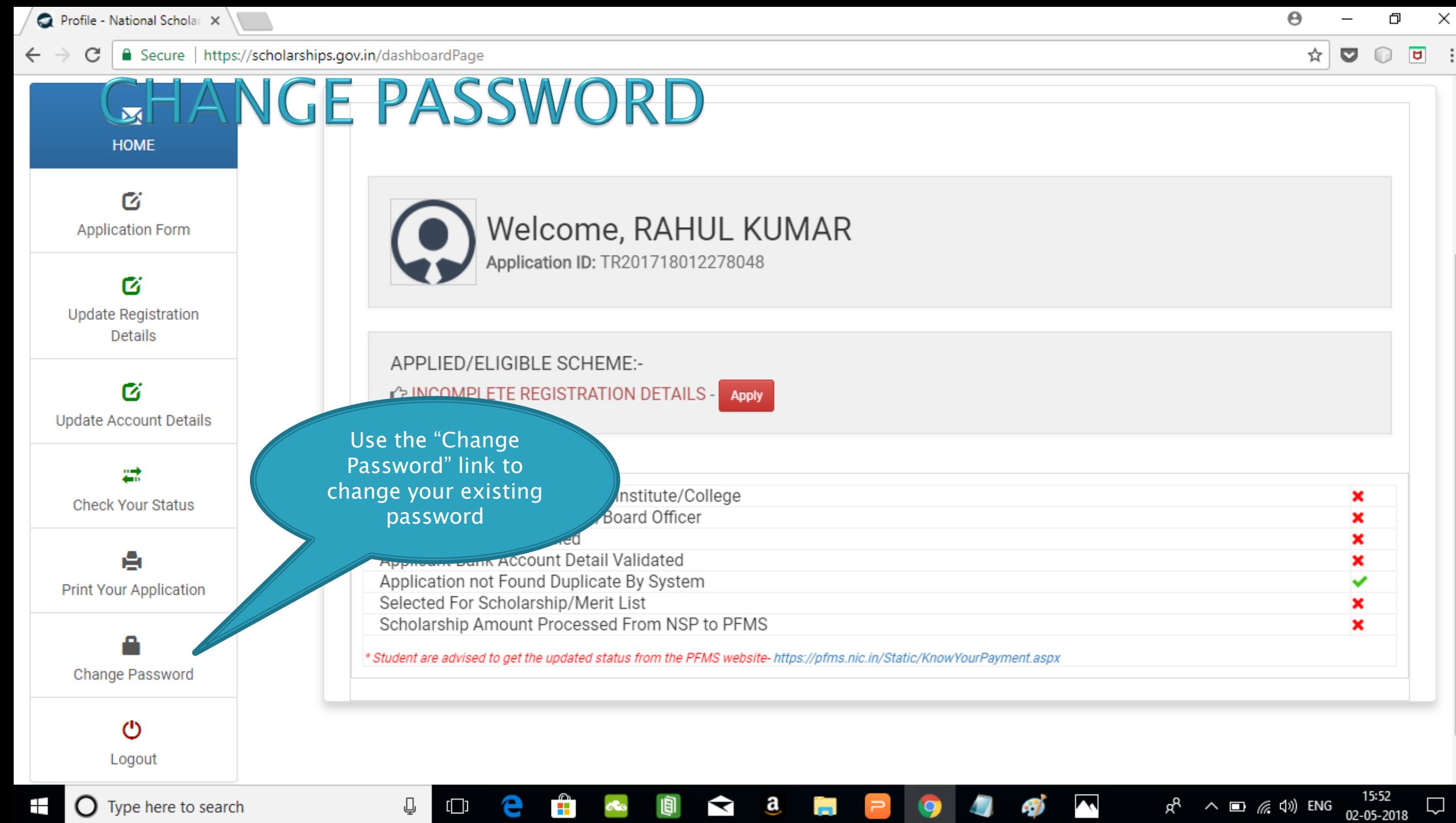

**THE** 

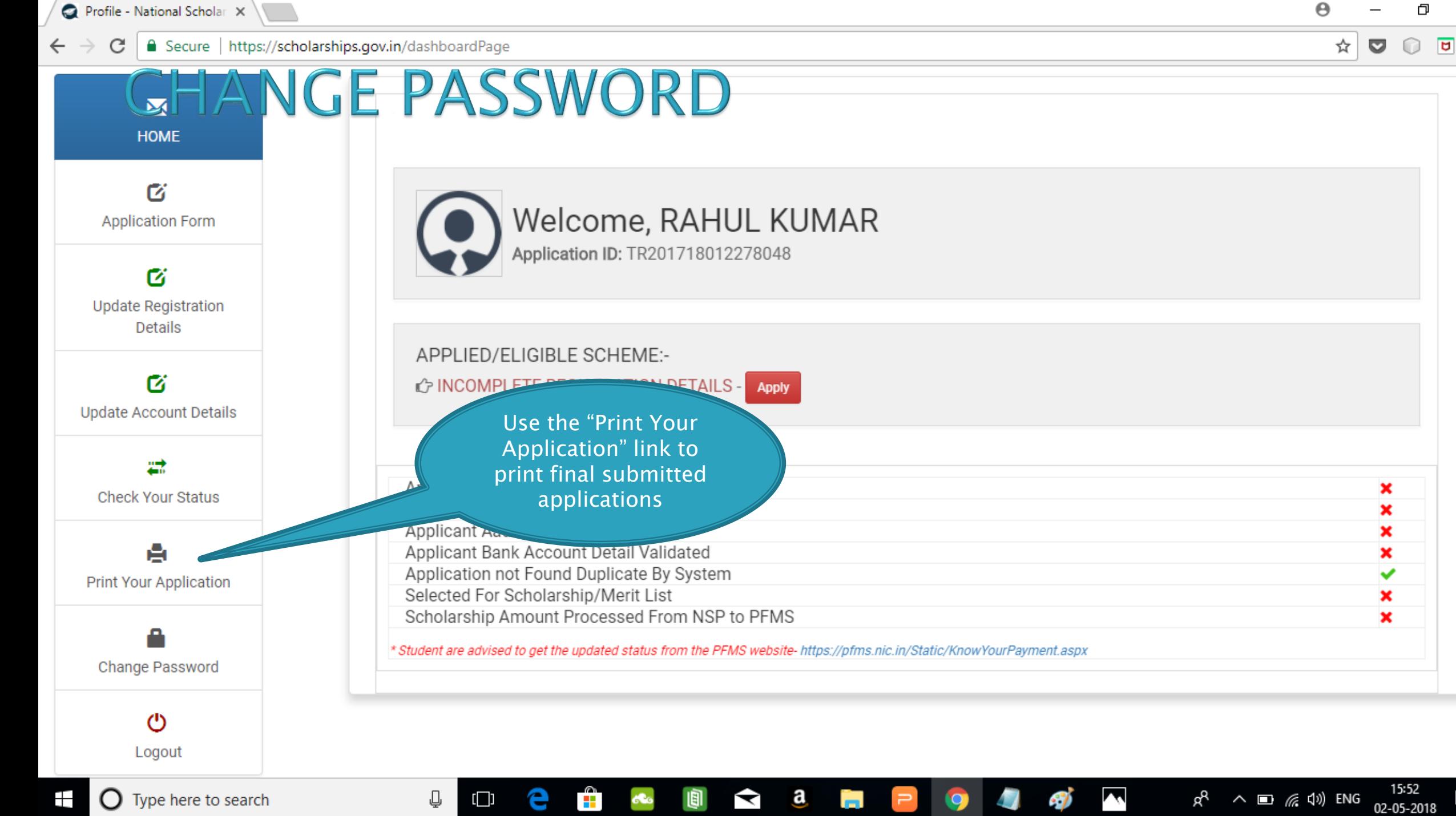

**THE** 

n an

 $\times$ 

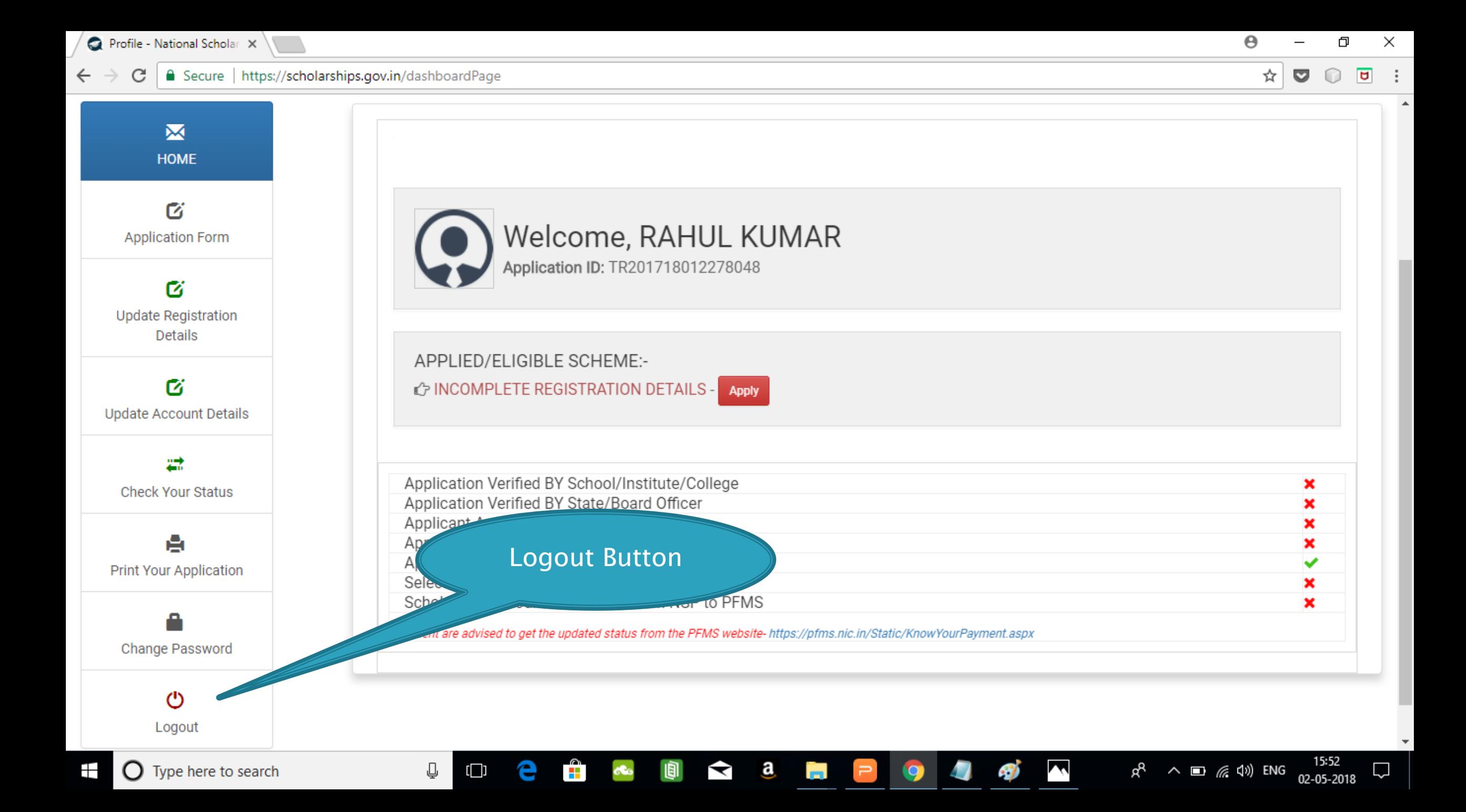